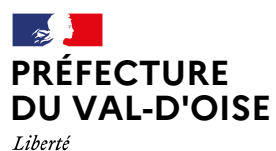

**PROJECTE**<br> **PRODUCT DES ACTES**<br>
PUBLIÉ LE 25 AVRIL 2024 RECUEIL DES ACTES ADMINISTRATIFS SPÉCIAL N°95-2024-010

PUBLIÉ LE 25 AVRIL 2024

# **Sommaire**

# **Préfecture du Val-d'Oise / Cabinet du préfet** Préfecture du Val-d'Oise / Cabinet du préfet<br><sup>95</sup> 2024-04-25-00001 - ESSA11 (28 pages)<br>**Contract de Projet de Projet de Projet de Projet de Projet de Projet de Projet de Projet de Projet de Projet de Projet de Projet de Pr**

95-2024-04-25-00001 - ESSAI 1 (28 pages) [Page 3](#page-2-0)

# <span id="page-2-0"></span>Préfecture du Val-d'Oise Préfecture du Val-d'Oise<br>95-2024-04-25-00001<br>ESSAI 1

# 95-2024-04-25-00001

# ESSAI 1

# Table des matières

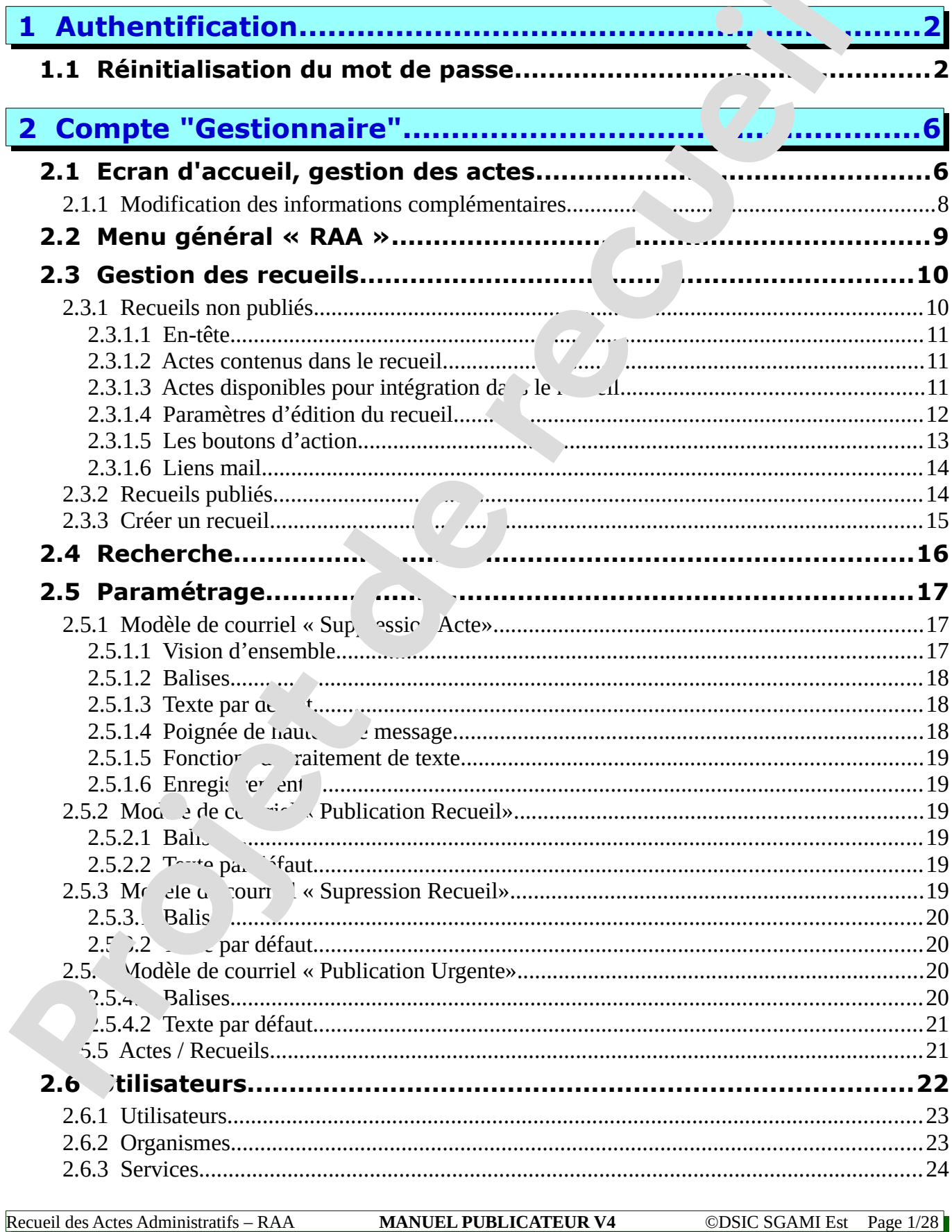

Préfecture du Val-d'Oise - Cabinet du préfet - 95-2024-04-25-00001 - ESSAI 1

(R) Annuler

 2.6.4 Signataires.......................................................................................................................25 **3 Annexes..........................................................................26 3.1 A propos...................................................................................26 3.2 Fonctions de traitement de texte..............................................27**

## **1 Authentification**

Les adresses du site sont :

- **https://www.qualif.raa.interieur.gouv.fr/** pour le s. de  $\epsilon$  dification et de test
- $\blacksquare$  https://www.raa.interieur.gouv.fr/ pour le de production

Le site propose en premier lieu un écran connexion permettant à l'utilisateur de s'authentifier.

Seul un administrateur peut créer les comptes et les affecter à la bonne entité, généralement une préfecture.

**ATTENTION**, une demande de mot<br>de passe génère un nouveau mot

Envoyer  $\Theta$ 

(ou) Adresse Email:

de passe automatique

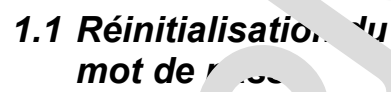

En cas d'oubli 'u mot de passe, la procédur<sup>de 12</sup> disation ne peut être utilisée que si le compte cor<sub>comporte</sub> une adresse mail v de. Si la condition est  $ren<sub>k</sub>$  vous pouvez cliquer sur *Mot de <sub>r</sub> se perdu.* 

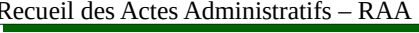

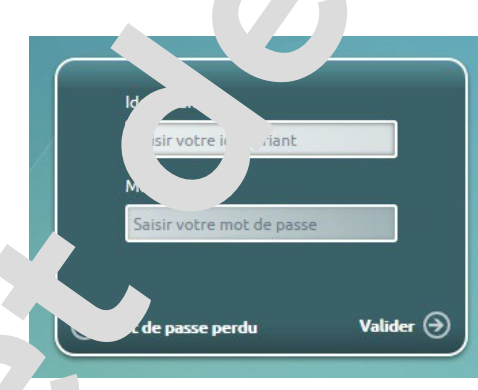

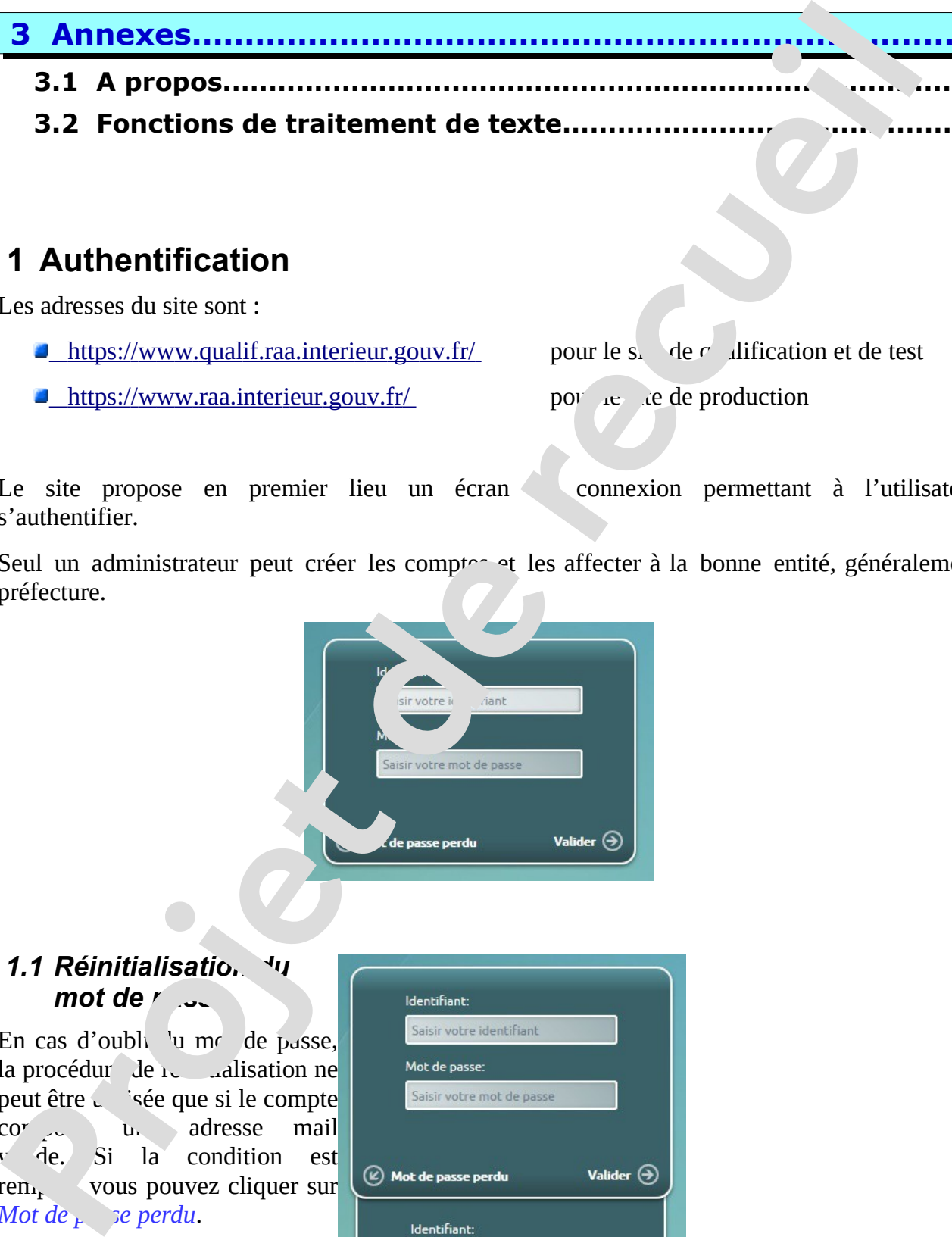

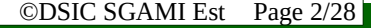

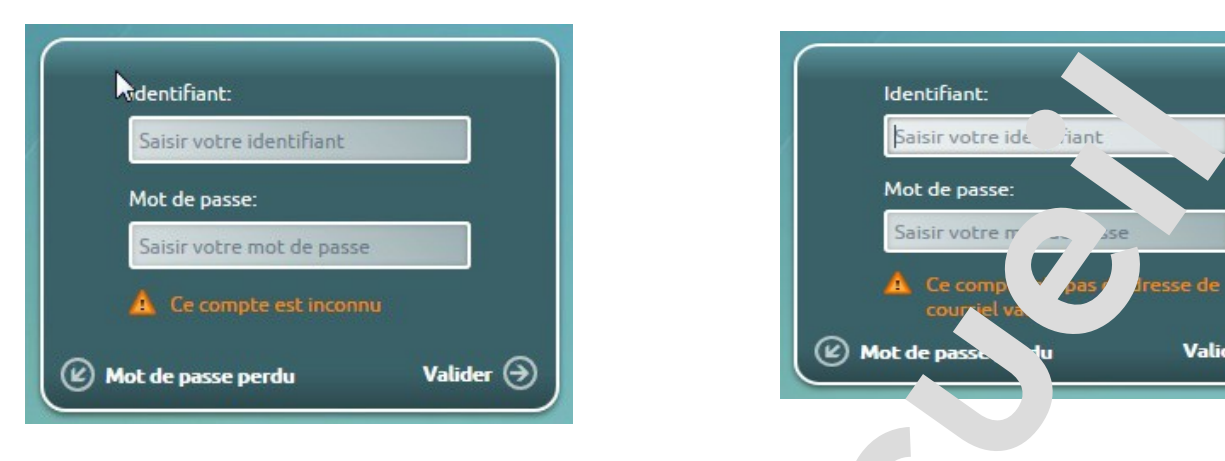

*Illustration 1 : Essai avec un identifiant ou une adresse incon* a *Illustration 2 : Essai avec un identifiant ne contenant pa. diadresse mail valide* 

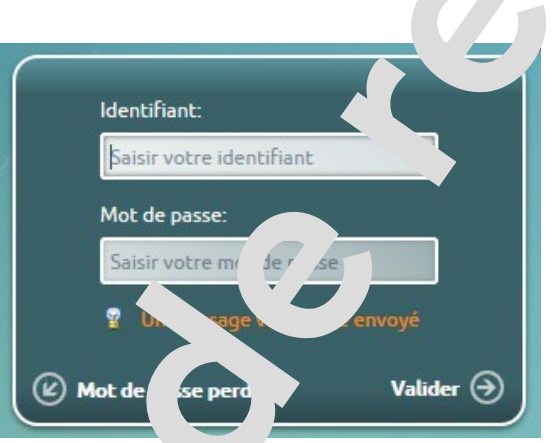

*Illustration 3: Essai avec un identifiant valide comportant une adresse email*

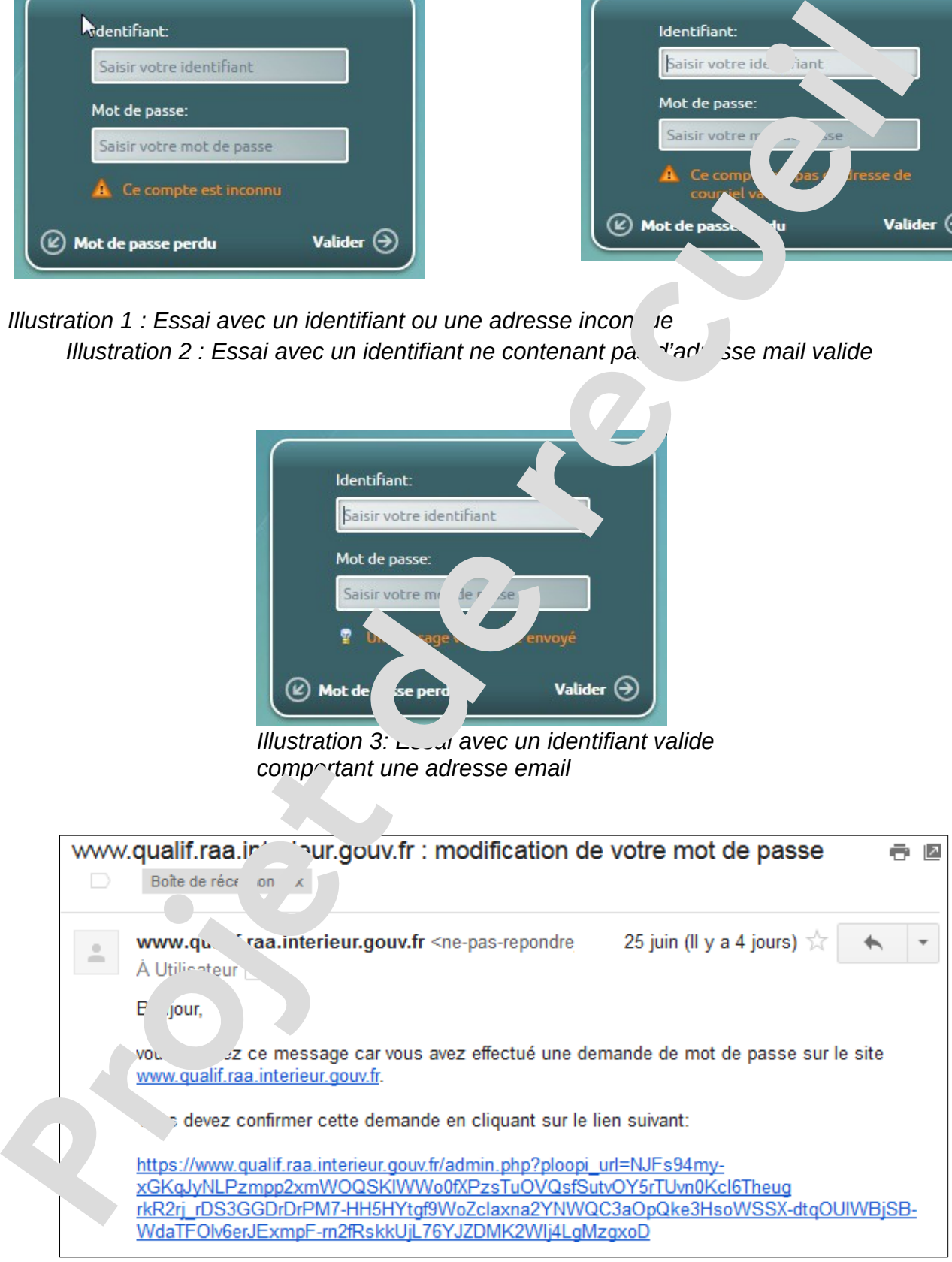

### *Illustration 4: Mail reçu*

Recueil des Actes Administratifs – RAA **MANUEL PUBLICATEUR V4** ©DSIC SGAMI Est Page 3/28

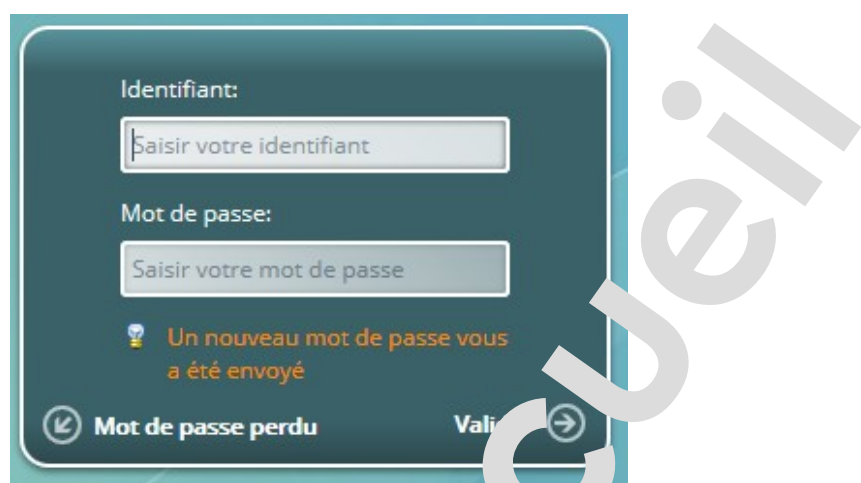

*Illustration 5 : Validation de l'envoi d'un nouveau mot de nasse quer sur le bouton « Valider »*

Vous recevez un nouveau message soit ceci :

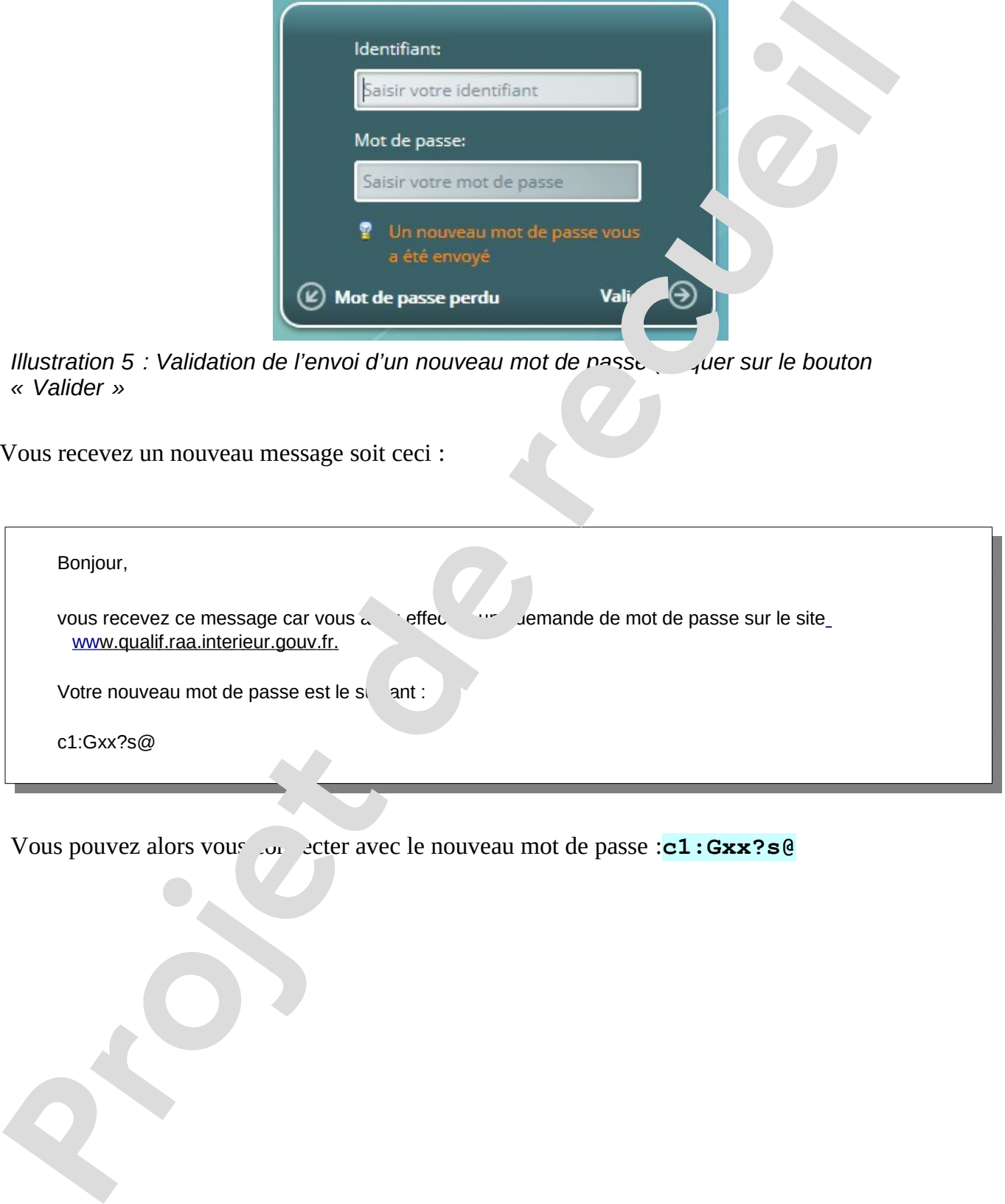

Vous pouvez alors vous connecter avec le nouveau mot de passe :**c1:Gxx?s@**

# **2 Compte "Gestionnaire"**

### *2.1 Ecran d'accueil, gestion des actes*

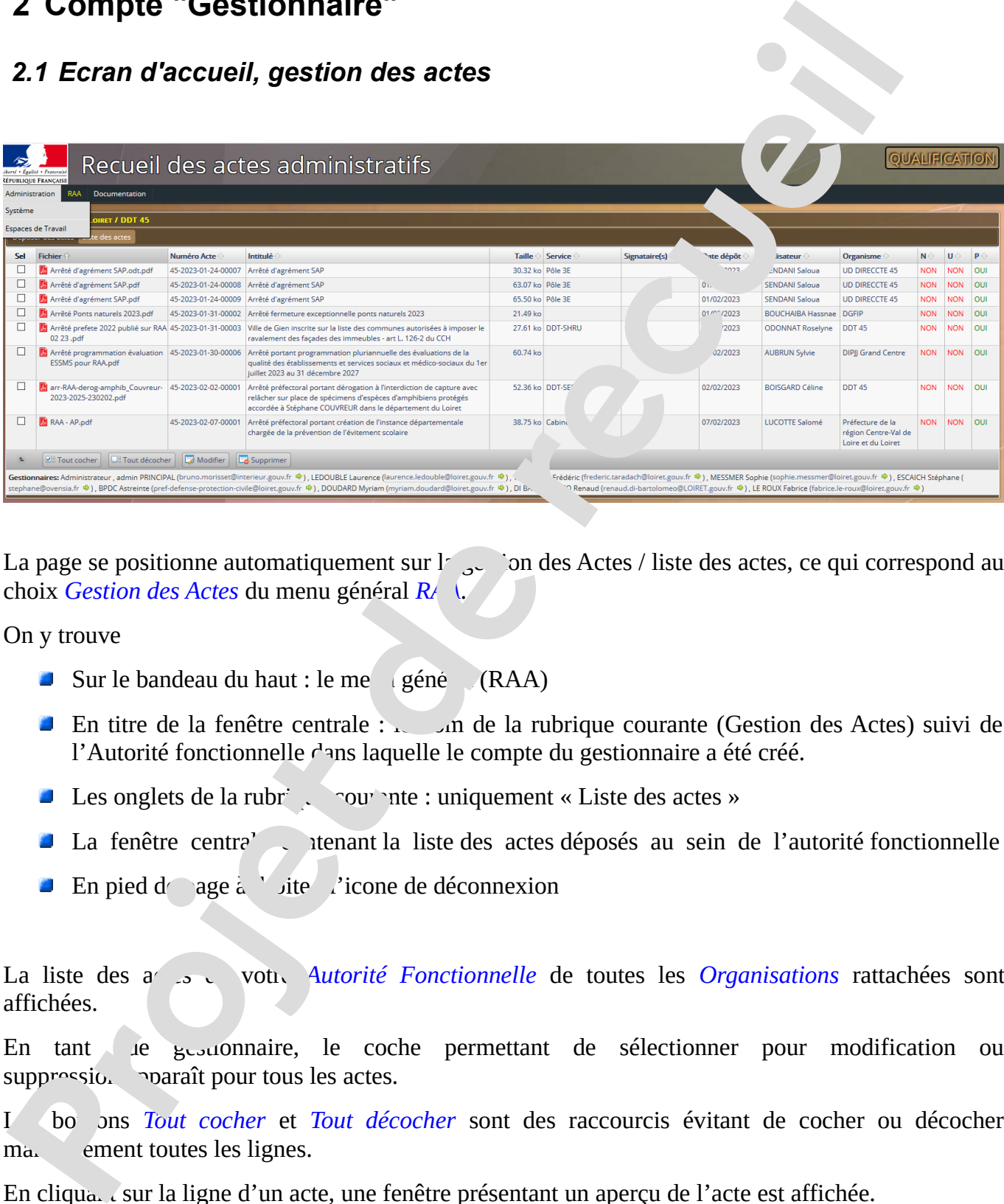

La page se positionne automatiquement sur  $\frac{1}{2}$  ion des Actes / liste des actes, ce qui correspond au choix *Gestion des Actes* du menu général  $R\Lambda$ 

On y trouve

- $\blacksquare$  Sur le bandeau du haut : le me $\lightharpoonup$ géné $\lightharpoonup$ (RAA)
- En titre de la fenêtre centrale :  $\Box$  n de la rubrique courante (Gestion des Actes) suivi de l'Autorité fonctionnelle dans laquelle le compte du gestionnaire a été créé.
- Les onglets de la rubrique courante : uniquement « Liste des actes »
- La fenêtre centrale contenant la liste des actes déposés au sein de l'autorité fonctionnelle
- **En pied d** age à drie de déconnexion

La liste des actes votre *Autorité Fonctionnelle* de toutes les *Organisations* rattachées sont affichées.

En tant de gestionnaire, le coche permettant de sélectionner pour modification ou suppressio. pour tous les actes.

I bo ons *Tout cocher* et *Tout décocher* sont des raccourcis évitant de cocher ou décocher ma. ement toutes les lignes.

En cliqua. C sur la ligne d'un acte, une fenêtre présentant un aperçu de l'acte est affichée.

Le bouton *Modifier* permet de modifier les éléments du formulaire accompagnant un acte,

ceci pour les actes cochés. Pour modifier le contenu du document lui-même, il faut le supprimer et

Recueil des Actes Administratifs – RAA **MANUEL PUBLICATEUR V4** ©DSIC SGAMI Est Page 5/28

déposer sa nouvelle version.

Le bouton *Supprimer* permet de supprimer les actes cochés. Les personnes ayant lévosé les actes que vous supprimez en seront averties par mail.

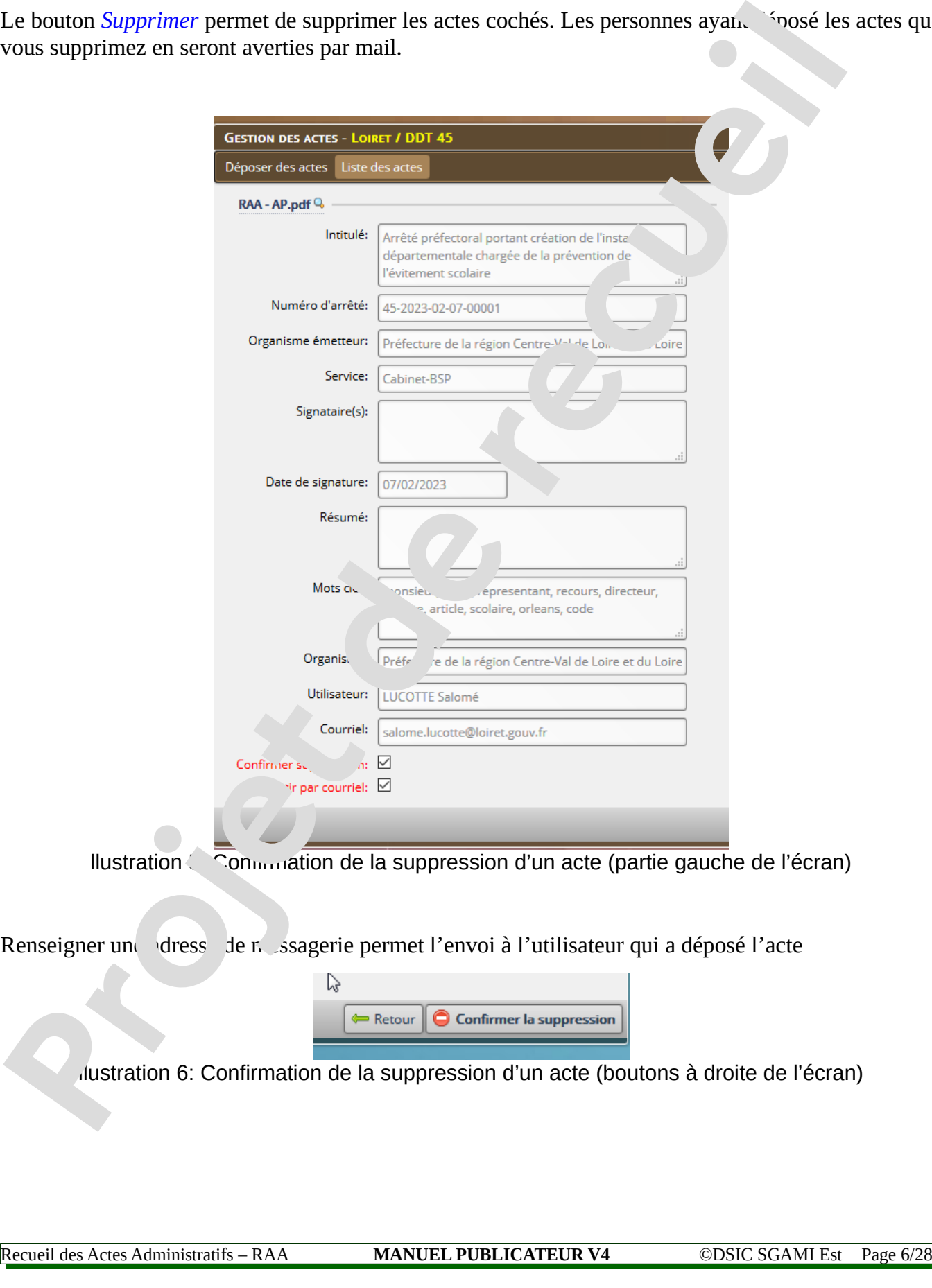

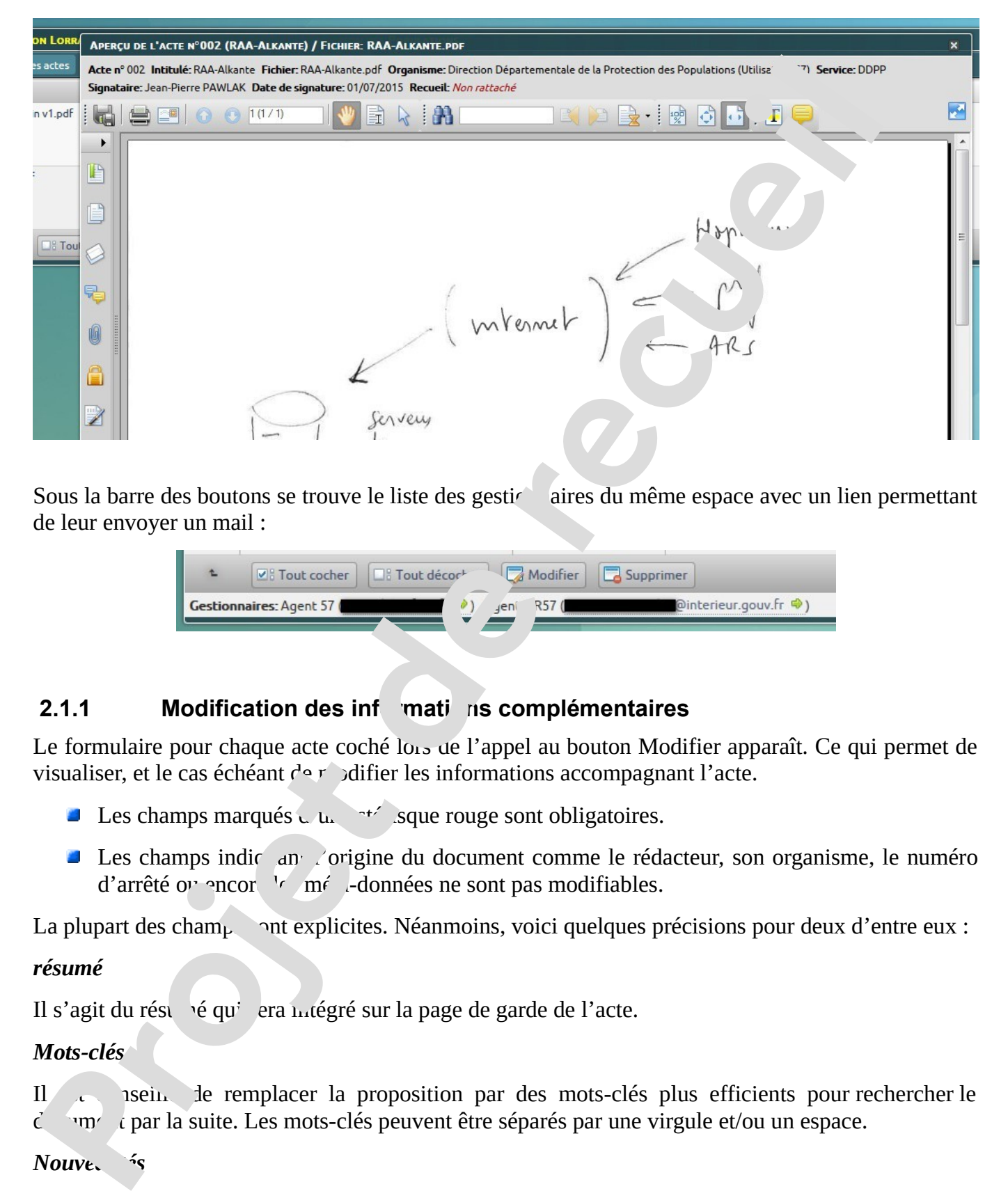

Sous la barre des boutons se trouve le liste des gestionaires du même espace avec un lien permettant de leur envoyer un mail :

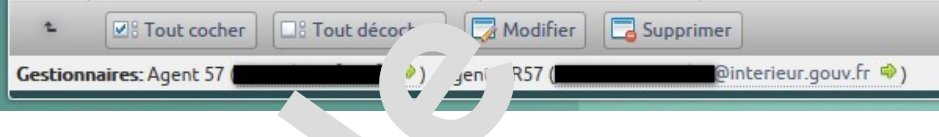

### **2.1.1 Modification des infarmations complémentaires**

Le formulaire pour chaque acte coché lors de l'appel au bouton Modifier apparaît. Ce qui permet de visualiser, et le cas échéant  $d \circ r$  difier les informations accompagnant l'acte.

- **Les champs marqués d'un astérisque rouge sont obligatoires.**
- $\blacksquare$  Les champs indic $\blacksquare$  and  $\blacksquare$  origine du document comme le rédacteur, son organisme, le numéro d'arrêté ou encore le méta-données ne sont pas modifiables.

La plupart des cham<sub>p</sub> ont explicites. Néanmoins, voici quelques précisions pour deux d'entre eux :

### *résumé*

Il s'agit du résumé qui sera matégré sur la page de garde de l'acte.

### *Mots-clés*

Il est conseillé de remplacer la proposition par des mots-clés plus efficients pour rechercher le  $\ddot{c}$  and  $\ddot{c}$  are la suite. Les mots-clés peuvent être séparés par une virgule et/ou un espace.

### *Nouve*, *is*

Le document peut être remplacé en cliquant sur "Parcourir" dans "fichier PDF actualisé"

Il est possible de choisir si le document est publiable ou non en selectionnant "oui" ou "non".

Recueil des Actes Administratifs – RAA **MANUEL PUBLICATEUR V4** ©DSIC SGAMI Est Page 7/28

Il est également possible d'indiquer si le document est urgent en cochant la case "urgent".

Ce n'est qu'après avoir cliqué sur le bouton « Enregistrer » que les évent les modifications **seront prises en compte.**

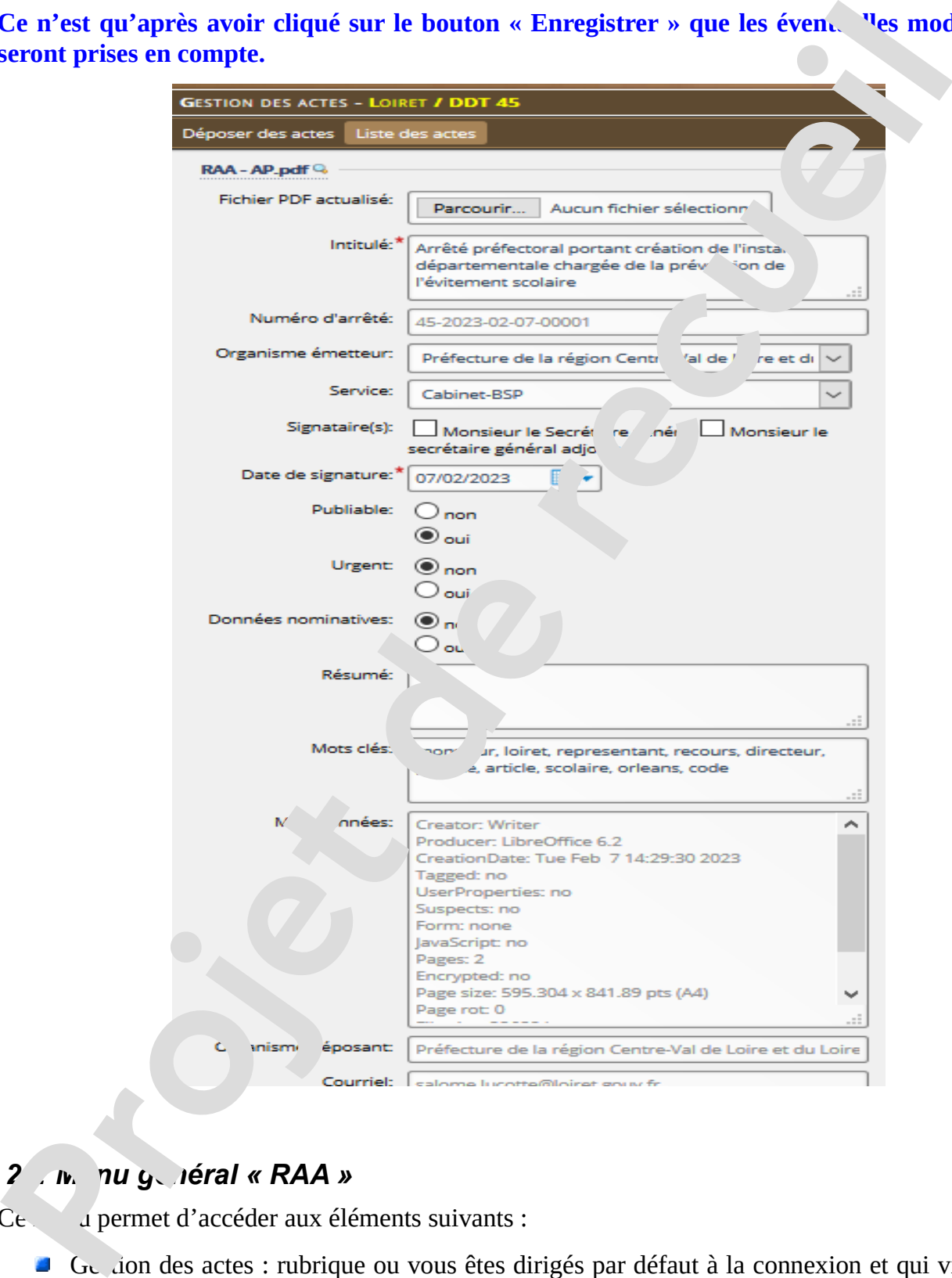

### 2.*In.* nu général « RAA »

- Ce dependent d'accéder aux éléments suivants :
	- Gestion des actes : rubrique ou vous êtes dirigés par défaut à la connexion et qui vient d'être détaillée
	- Gestion des recueils : rubrique centrée sur les recueils

Recueil des Actes Administratifs – RAA **MANUEL PUBLICATEUR V4** ©DSIC SGAMI Est Page 8/28

- Recherche : Un module de recherches multi-critères d'actes
- **Paramétrage : rubrique permettant de définir des éléments comme les m<sup>onta</sup>les de courriels ou** la numérotation des recueils
- A propos : Une page d'informations utiles

### *2.3 Gestion des recueils*

Cette rubrique, qui rassemble les actions concernant les recueils, contient plusieurs onglets dont :

- **Recueils non publiés**
- **Recueils publiés**
- **Créer un recueil**

### **2.3.1 Recueils non publiés**

La page présente la liste des recueils non publiés avec les  $\sim$  actus.

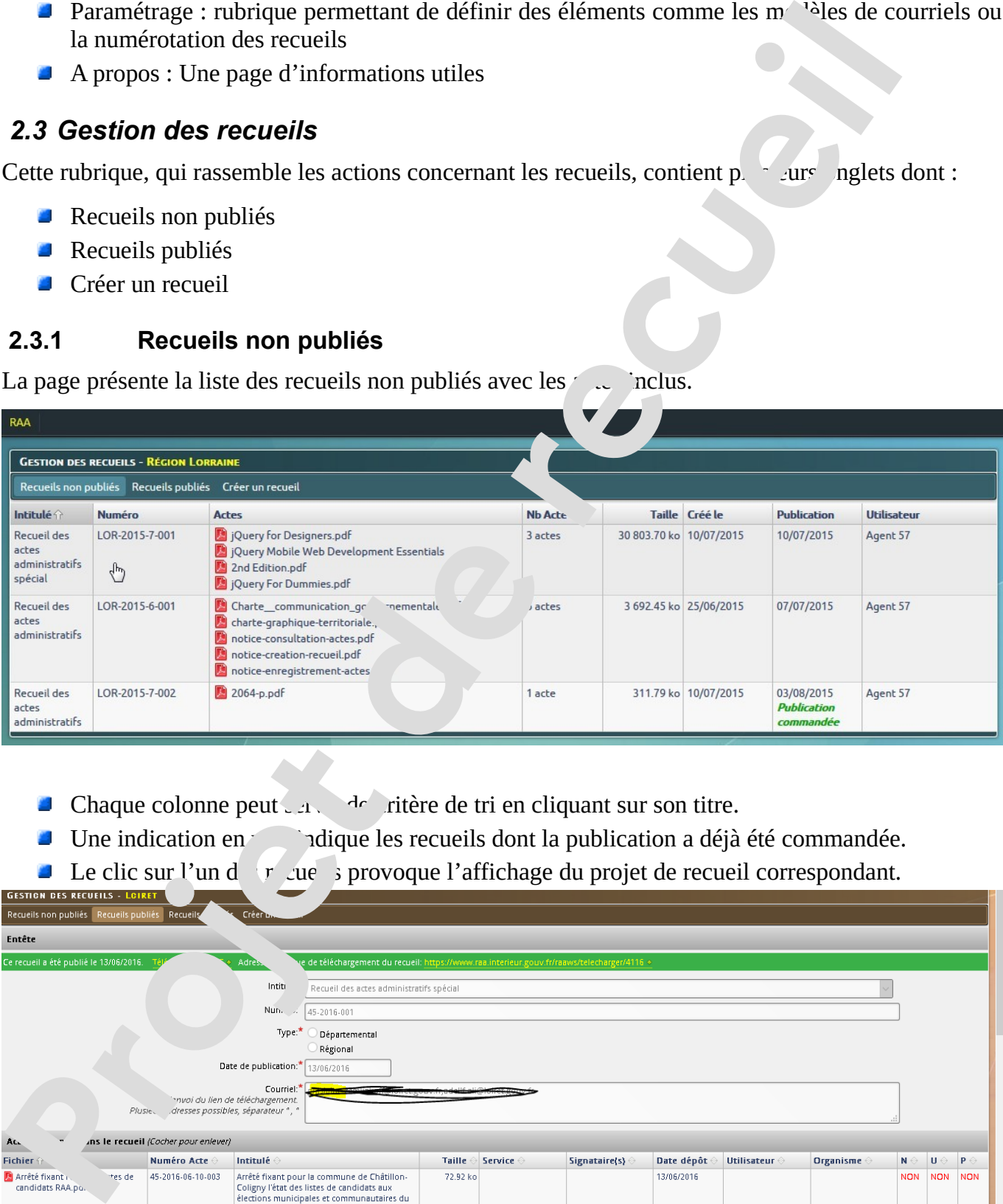

- Chaque colonne peut  $\mathcal{A}$  de critère de tri en cliquant sur son titre.
- Une indication en vert indique les recueils dont la publication a déjà été commandée.
- $\blacksquare$  Le clic sur l'un des  $r$  and  $\blacktriangleright$  provoque l'affichage du projet de recueil correspondant.

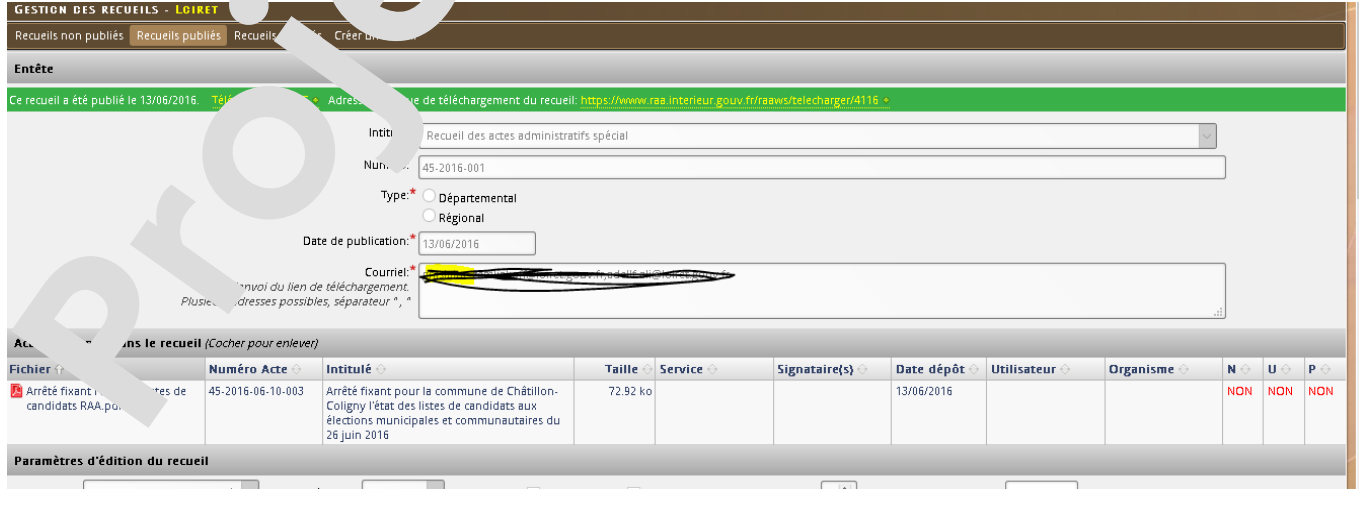

Recueil des Actes Administratifs – RAA **MANUEL PUBLICATEUR V4** ©DSIC SGAMI Est Page 9/28

Le projet contient 6 parties verticalement :

- L'en-tête
- Les actes contenus dans le recueil
- **Les actes disponibles pour intégration dans le recueil**
- Les paramètres d'édition du recueil
- Les boutons d'action
- Liens mail vers les rédacteurs et publicateurs de votre espace

### *2.3.1.1 En-tête*

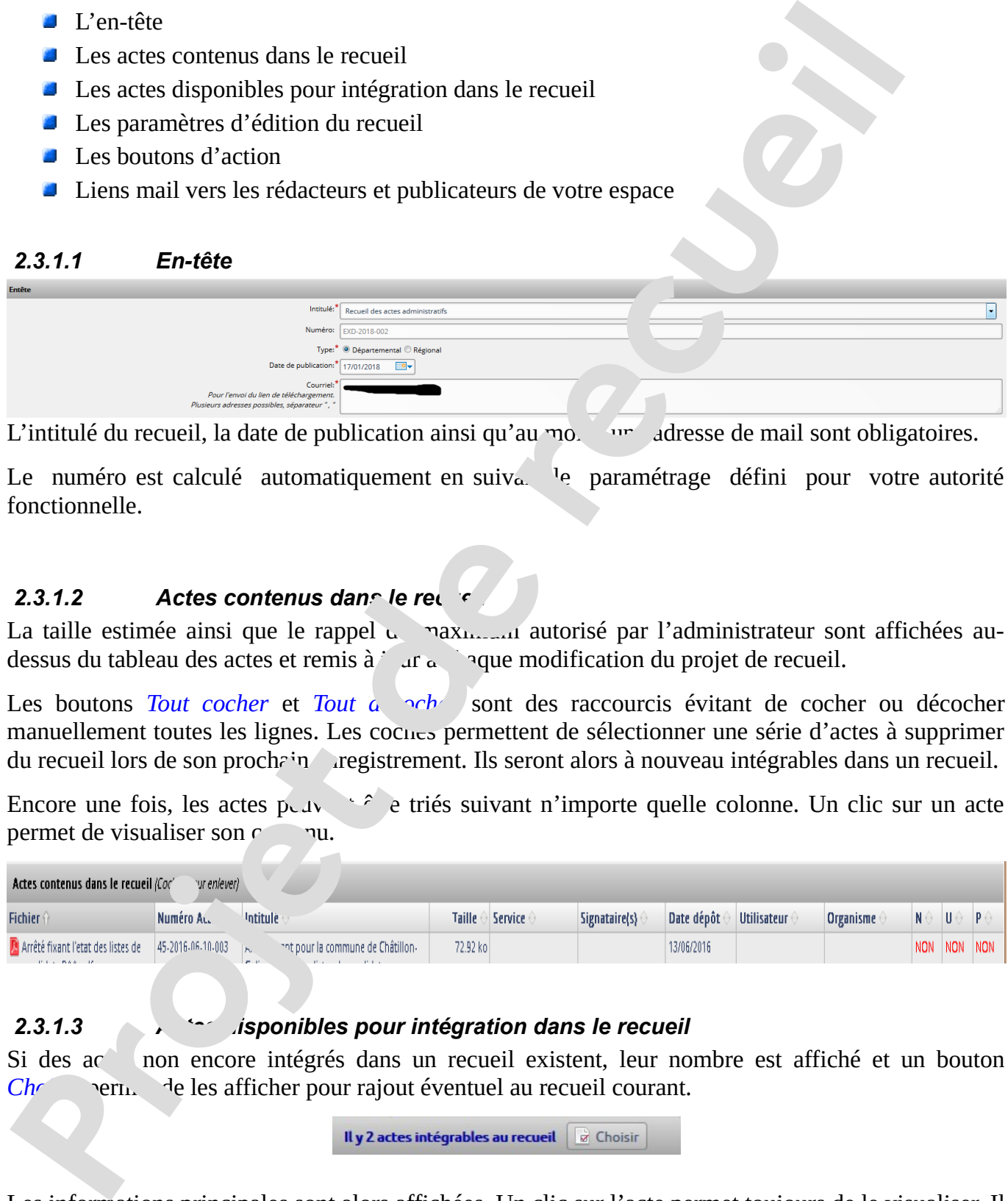

L'intitulé du recueil, la date de publication ainsi qu'au moins une adresse de mail sont obligatoires.

Le numéro est calculé automatiquement en suiv $\alpha$  <sup>l</sup>e paramétrage défini pour votre autorité fonctionnelle.

### **2.3.1.2** Actes contenus dans le recueil

La taille estimée ainsi que le rappel  $\mu$  max $\mu$  autorisé par l'administrateur sont affichées audessus du tableau des actes et remis à jour  $a$  and chaque modification du projet de recueil.

Les boutons *Tout cocher* et *Tout a pch* sont des raccourcis évitant de cocher ou décocher manuellement toutes les lignes. Les coches permettent de sélectionner une série d'actes à supprimer du recueil lors de son prochain enregistrement. Ils seront alors à nouveau intégrables dans un recueil.

Encore une fois, les actes peuvent à etriés suivant n'importe quelle colonne. Un clic sur un acte permet de visualiser son contenu.

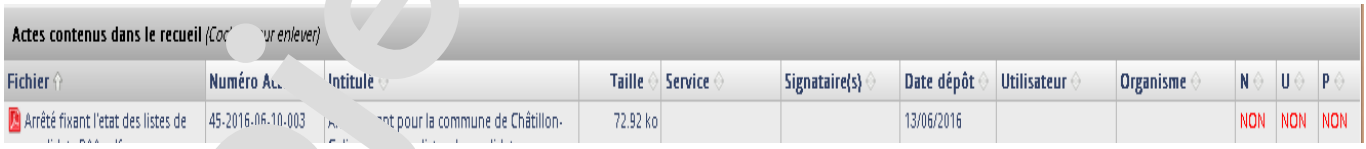

### 2.3.1.3 Actes disponibles pour intégration dans le recueil

Si des actes non encore intégrés dans un recueil existent, leur nombre est affiché et un bouton *Cho* permet de les afficher pour rajout éventuel au recueil courant.

Les informations principales sont alors affichées. Un clic sur l'acte permet toujours de le visualiser. Il suffit de cocher les actes à intégrer, la prise en compte se fera lors du prochain enregistrement du recueil.

Recueil des Actes Administratifs – RAA **MANUEL PUBLICATEUR V4** ©DSIC SGAMI Est Page 10/28

*Note :* les coches sélectionnées indiquent des actes à supprimer du recueil dans la partie *Contenu* alors qu'elles indiquent des actes à ajouter au recueil dans la partie *Actes intégrables*.

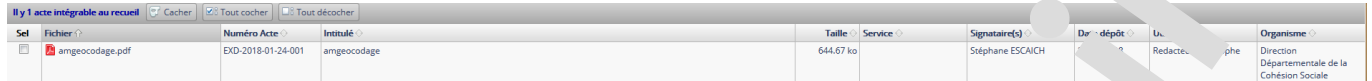

Le bouton Cacher permet de revenir à l'affichage précédent ne donnant que le nombre d'actes intégrables.

### *2.3.1.4 Paramètres d'édition du recueil*

Cette section définit une série de paramètres affectant la présentation du recueil.

### **Tri des actes**

Il définit le tri des actes à l'intérieur du recueil. Les choix proposés sont : « Date », « Intitulé » et « Organisme, services, intitulé » (par défaut).

### **Police d'écriture**

Elle peut être choisie parmi les quatre suivantes : Arial, Times, Helvetica et Courier. Par défaut, la police *Times* indiquée par la charte territoriale est sectionnée. Il est donc fortement suggéré de ne pas en changer. Contentualists qu'elles indiquent des actes à ajouter au recueil dans la partie *Ac* intégrables.<br> **Propose de recueil de recueil de recueil de recueil de recueil de recueil de recueil de recueil de recueil de recueil de r** 

### **Intercalaires**

Si coché, une page intercalaire sera ajoutée entre chaque acte dans le recueil.

### **Pied de page**

Si coché, un pied de page spécifique au recueil indépendant d'un éventuel pied de page de l'acte sera généré.

### **Hauteur du pied de pa**

Si le pied de page est activé, indices a hauteur en millimètres.

### **Couleur du pied de page**

Si le pied de page est active indique sa couleur de fond. Une fois la zone cliquée, un nuancier apparaît. Il est possible de choisir une couleur dans le nuancier ou de saisir son code hexadécimal dans la zone de saisie. La valeur par défaut est le blanc (#FFFFFF).

### Tail<sup>l</sup> <sup>42</sup>éc vres

 $L$  tail s de caractères sont données en points (pt), un standard courant, le même que dans Libre  $O<sub>L</sub>$  /riter, par exemple.

Il est possible de définir séparément la taille pour :

- **La page de garde (par défaut, 20)**
- **Le sommaire (par défaut, 12)**

Recueil des Actes Administratifs – RAA **MANUEL PUBLICATEUR V4** ©DSIC SGAMI Est Page 11/28

- **Le titre des intercalaires (par défaut, 20)**
- **Le résumé des intercalaires (par défaut, 12)**
- **Le pied de page (par défaut, 10)**
- **Le numéro de page (par défaut, 14)**

Les modifications ne seront prises en compte que lors de l'enregistrement du projet de recueil.

### *2.3.1.5 Les boutons d'action*

Un clic sur ces boutons permet une action globale.

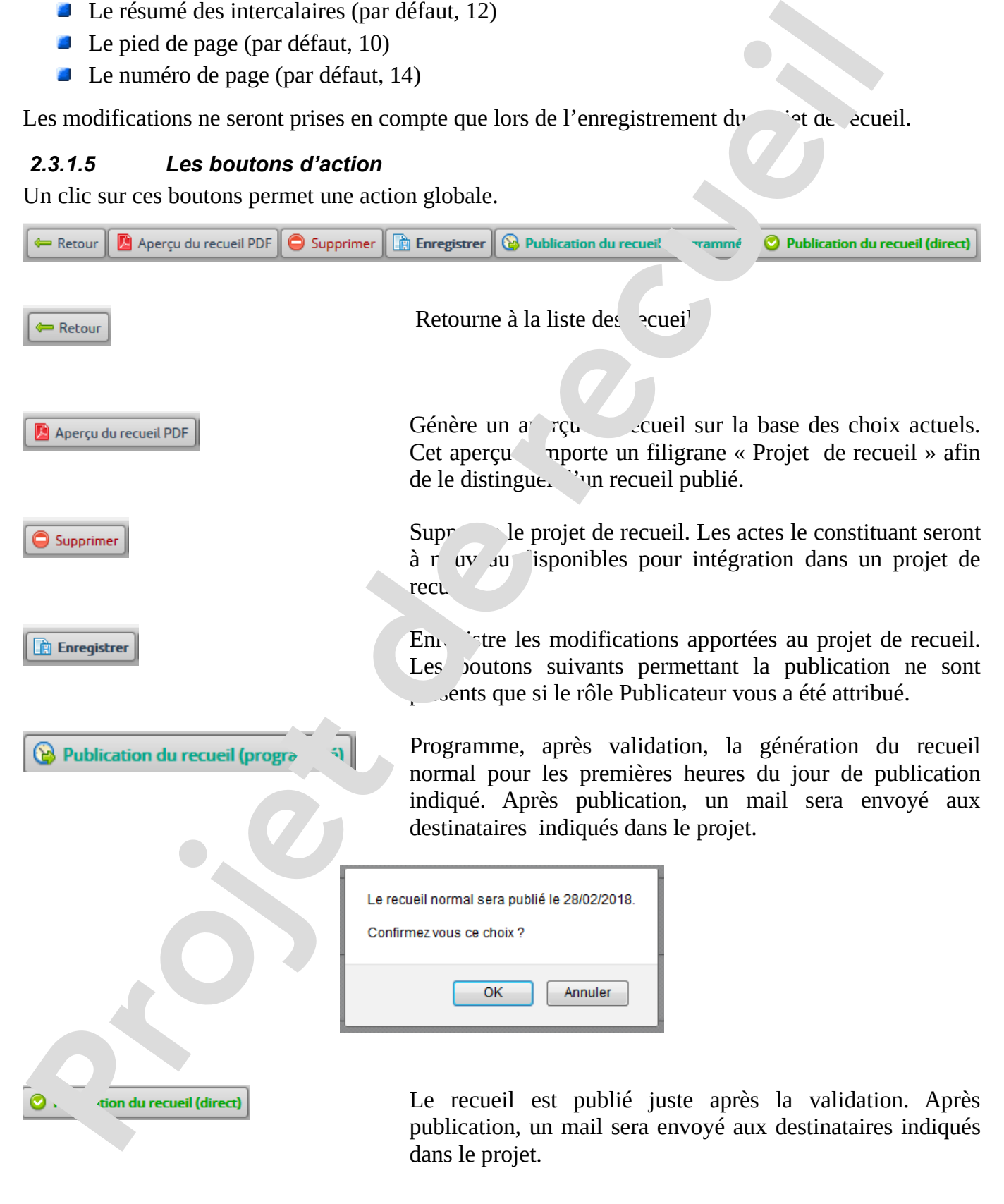

Recueil des Actes Administratifs – RAA **MANUEL PUBLICATEUR V4** ©DSIC SGAMI Est Page 12/28

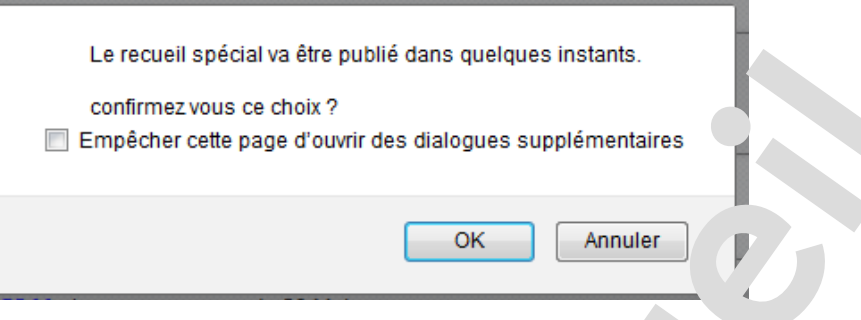

### *2.3.1.6 Liens mail*

Deux listes de mails sont disponibles :

- Celle des rédacteurs de votre espace
- **Celle des publicateurs de votre espace**

Ils permettent d'avertir directement vos collaborateurs pa $m<sub>1</sub>$ .

### **2.3.2 Recueils publiés**

La page présente la liste des recueils publiés  $\epsilon$  des actes inclus.

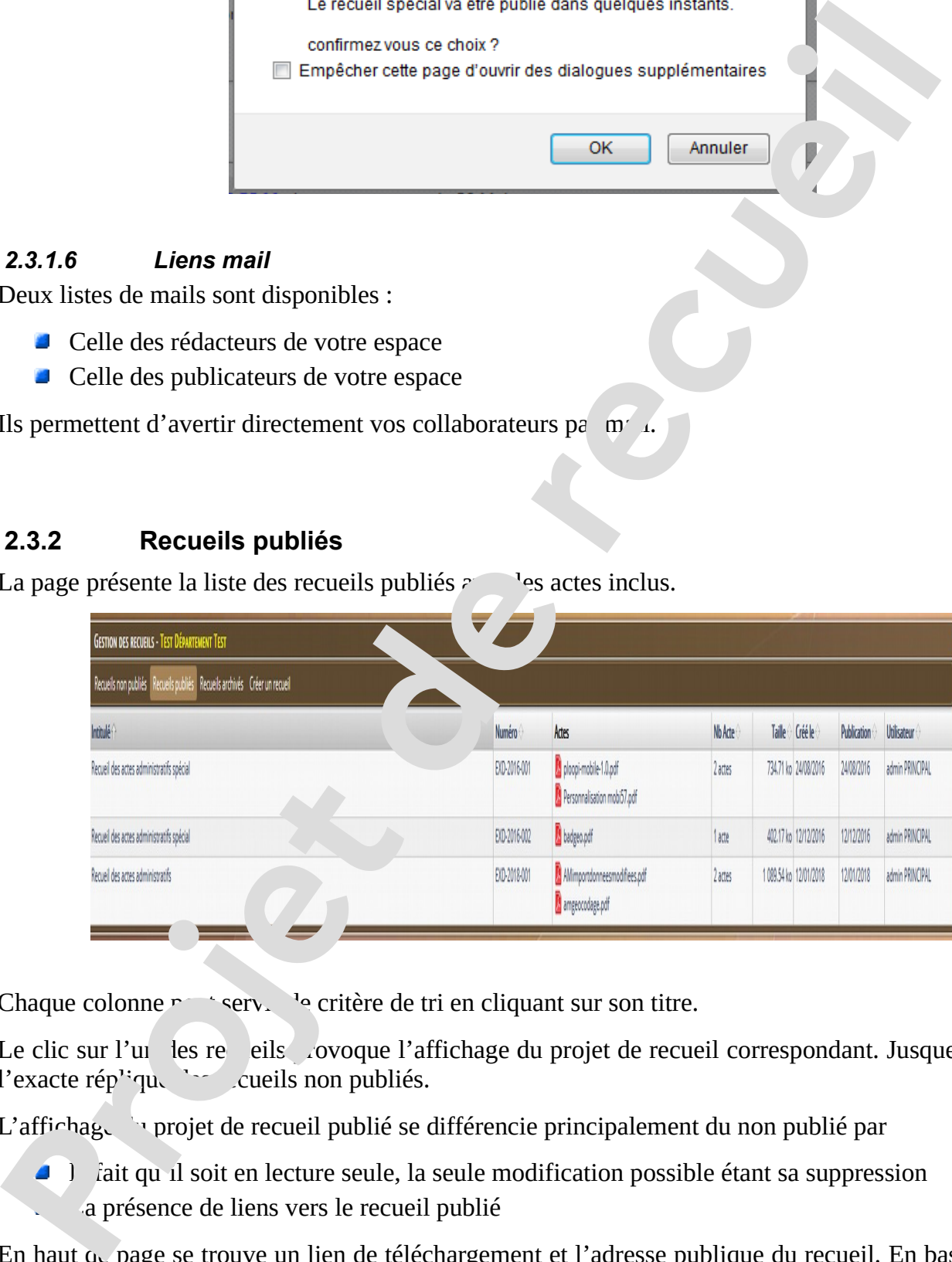

Chaque colonne  $r \rightarrow$  servir de critère de tri en cliquant sur son titre.

Le clic sur l'un les re eils voyoque l'affichage du projet de recueil correspondant. Jusque-là, c'est l'exacte rép<sup>1:</sup>que des cueils non publiés.

L'affichage du projet de recueil publié se différencie principalement du non publié par

 $\Box$ ) fait qu'il soit en lecture seule, la seule modification possible étant sa suppression La présence de liens vers le recueil publié

En haut  $\alpha$  page se trouve un lien de téléchargement et l'adresse publique du recueil. En bas de page se trouve un autre lien de téléchargement sous forme de bouton.

*Note* : l'adresse publique de téléchargement du recueil est en accès libre.

Recueil des Actes Administratifs – RAA **MANUEL PUBLICATEUR V4** ©DSIC SGAMI Est Page 13/28

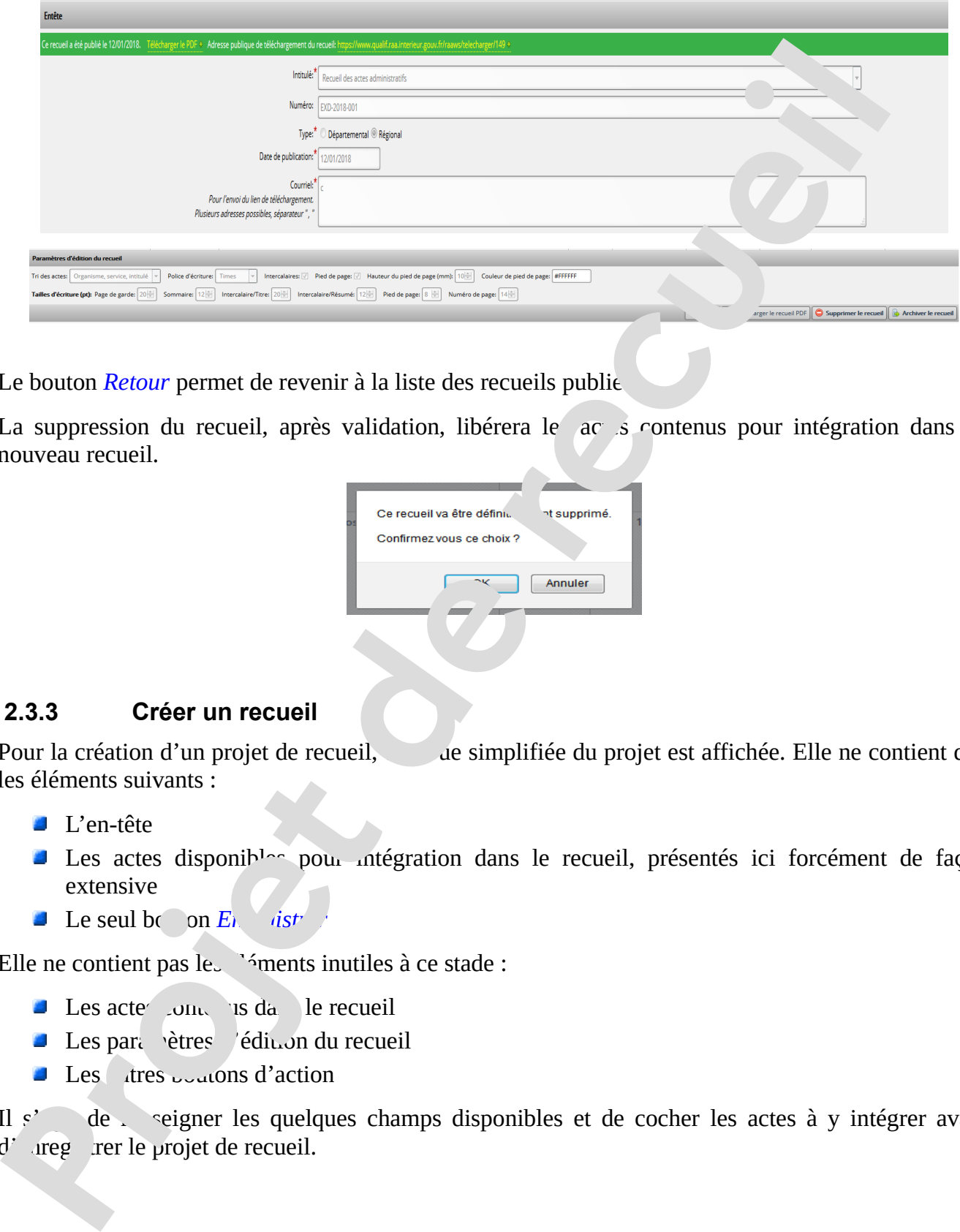

Le bouton *Retour* permet de revenir à la liste des recueils publie

La suppression du recueil, après validation, libérera le actes contenus pour intégration dans un nouveau recueil.

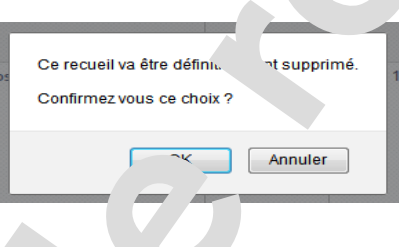

### **2.3.3 Créer un recueil**

Pour la création d'un projet de recueil, une simplifiée du projet est affichée. Elle ne contient que les éléments suivants :

- **L'en-tête**
- Les actes disponibles pour intégration dans le recueil, présentés ici forcément de façon extensive
- $\blacksquare$  Le seul bouton *E<sub>nregistre*</sub>

Elle ne contient pas les <sup>éments</sup> inutiles à ce stade :

- $\blacksquare$  Les acte $\blacksquare$  contenus dans le recueil
- $\Box$  Les paramètres d'édition du recueil
- $\blacksquare$  Les atres  $_{\text{total}}$ cons d'action

Il s' de reigner les quelques champs disponibles et de cocher les actes à y intégrer avant  $d^{\prime}$  aregistrer le projet de recueil.

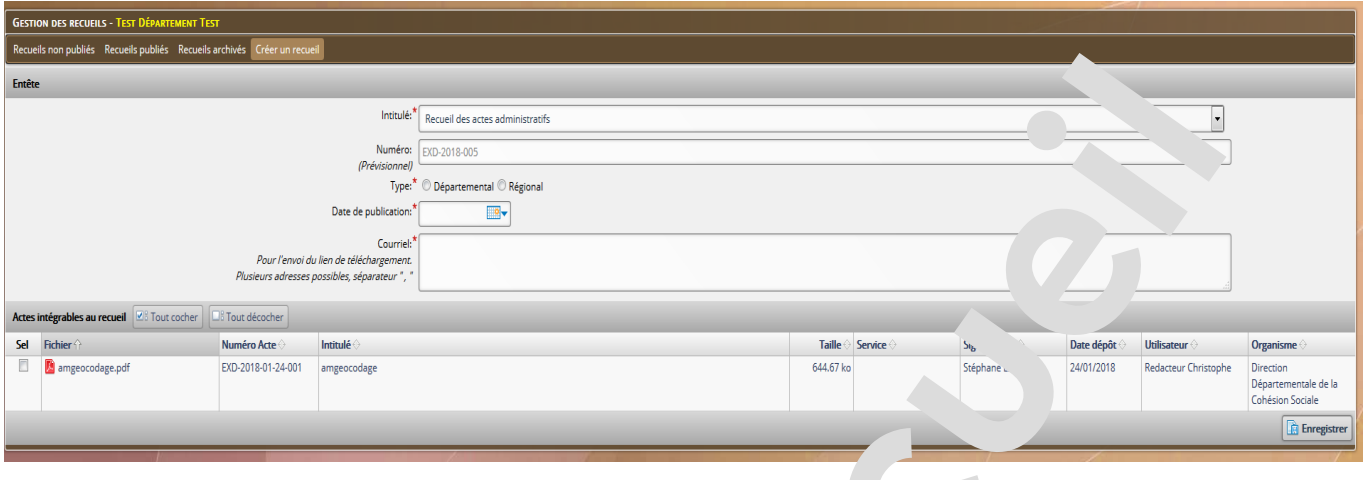

Il n'y a pas de bouton *Retour* ou *Annulation*. Si on désire donner l'opération, il suffit de cliquer sur l'un des deux premiers onglets ou utiliser le menu général *RA*.

Les règles d'attribution du n° de recueil sont régies par les p $\mu$ .  $\mu$  es suivants

Dès qu'un recueil est "enregistré", un n° lui est attribué.

S'il est supprimé ou changé de catégorie ( normal --> spécial ou inverse), un nouveau n° lui est attribué mais l'ancien n'est pas "libéré".

Cela peut donc conduire à une disconteruité dans la numérotation des recueils qui sont accessibles.

### *2.4 Recherche*

L'accès à la recherche se fait depuis le menu général *RAA*.

Un ensemble de critères est proposé. Il faut au moins en déterminer un, puis cliquer sur *Rechercher*.

Le bouton *Nouvelle recherche* permet de réinitialiser les critères.

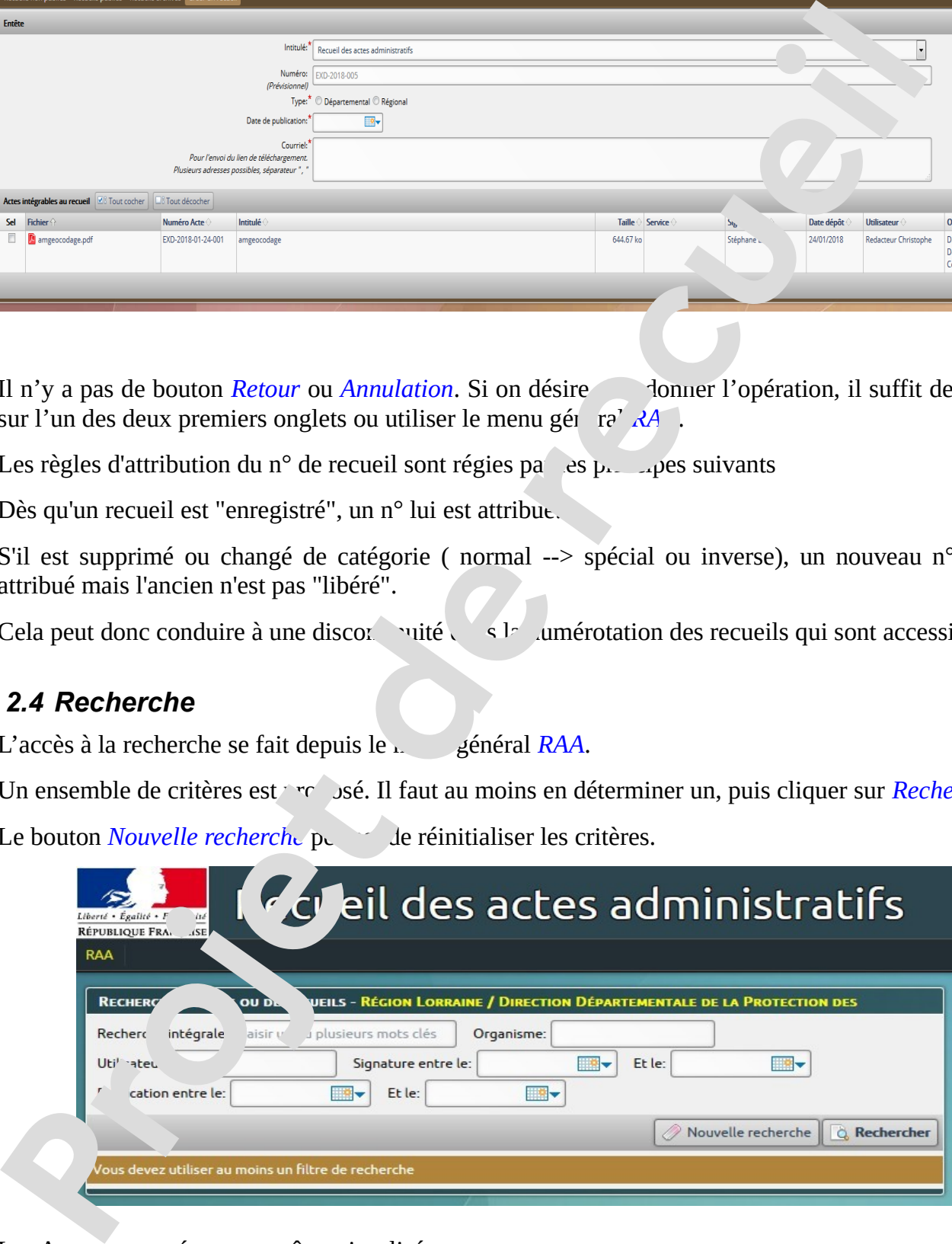

Les Actes retrouvés peuvent être visualisés.

Recueil des Actes Administratifs – RAA **MANUEL PUBLICATEUR V4** ©DSIC SGAMI Est Page 15/28

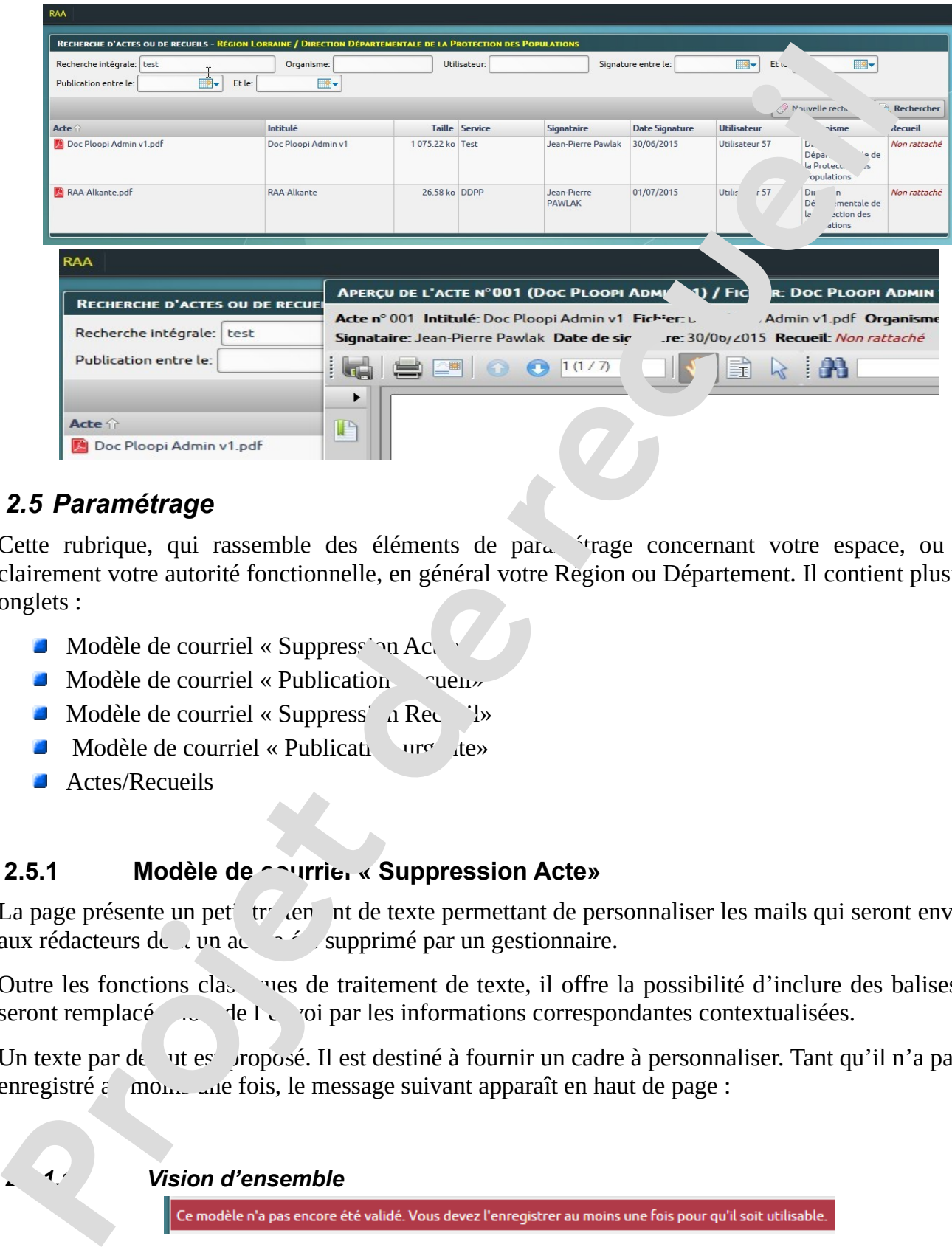

### *2.5 Paramétrage*

Cette rubrique, qui rassemble des éléments de par $\mu$  <sup>1</sup> trage concernant votre espace, ou plus clairement votre autorité fonctionnelle, en général votre Région ou Département. Il contient plusieurs onglets :

- $\blacksquare$  Modèle de courriel « Suppression Actes
- $\blacksquare$  Modèle de courriel « Publication  $\lightharpoonup$  ruen»
- $\blacksquare$  Modèle de courriel « Suppress' a Recueil»
- $\blacksquare$  Modèle de courriel « Publication urgente»
- **Actes/Recueils**

### 2.5.1 Modèle de courriel « Suppression Acte»

La page présente un petit r de texte permettant de personnaliser les mails qui seront envoyés aux rédacteurs de l'un acte a été supprimé par un gestionnaire.

Outre les fonctions classiques de traitement de texte, il offre la possibilité d'inclure des balises qui seront remplacé de l'envoi par les informations correspondantes contextualisées.

Un texte par de un est proposé. Il est destiné à fournir un cadre à personnaliser. Tant qu'il n'a pas été enregistré  $\epsilon$  mone au fois, le message suivant apparaît en haut de page :

 *2.5.1.1 Vision d'ensemble*

Recueil des Actes Administratifs – RAA **MANUEL PUBLICATEUR V4** ©DSIC SGAMI Est Page 16/28

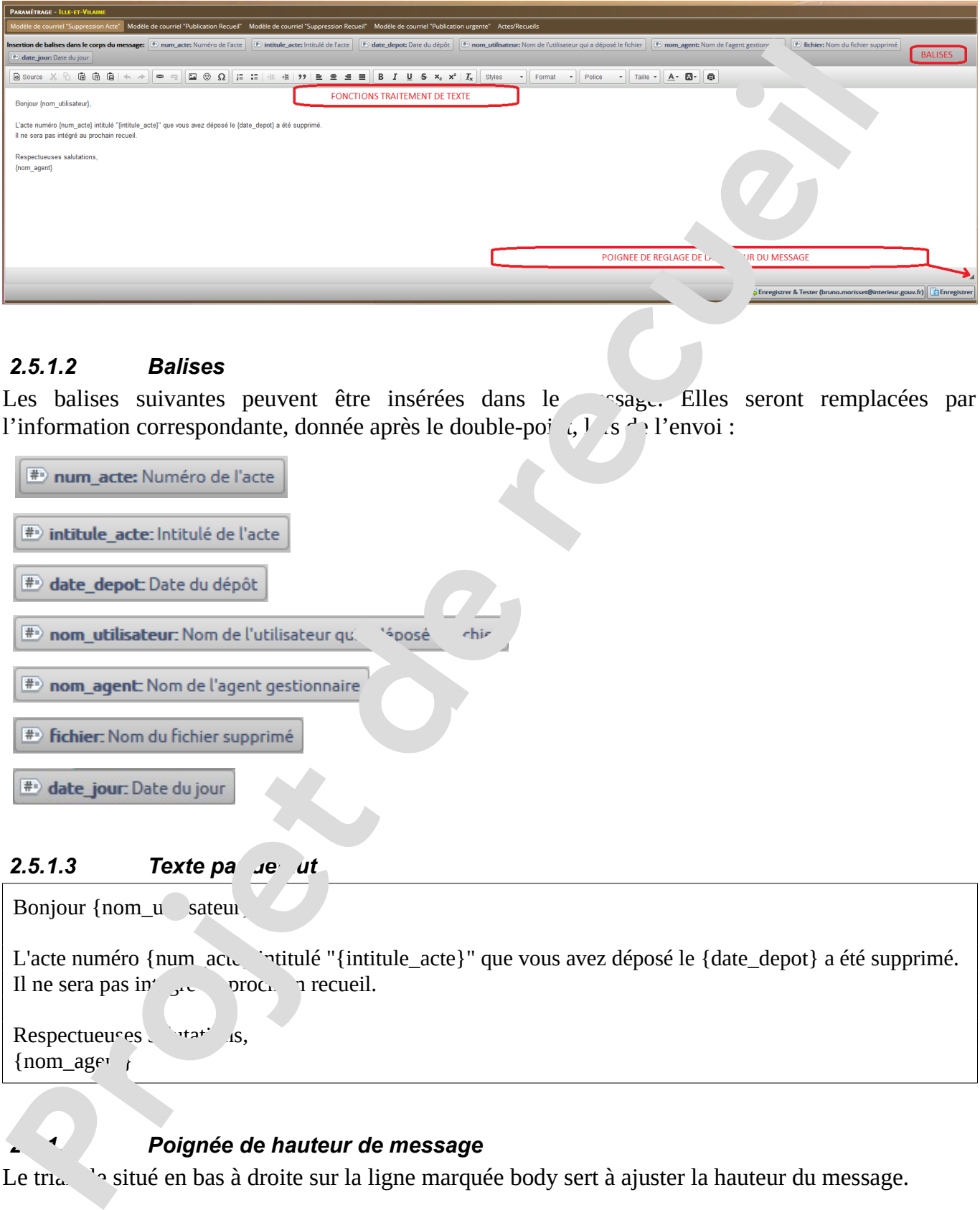

### *2.5.1.2 Balises*

Les balises suivantes peuvent être insérées dans le mesage. Elles seront remplacées par l'information correspondante, donnée après le double-poi $\left\{ \mathcal{A}, \mathcal{A}, \mathcal{A}\right\}$  l'envoi :

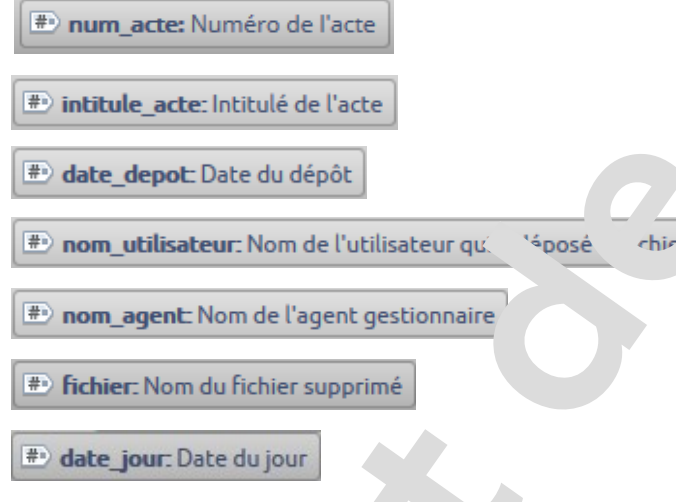

### **2.5.1.3** Texte pa ue ut

Bonjour {nom\_u sateur}

L'acte numéro {num\_acte `ntitulé "{intitule\_acte}" que vous avez déposé le {date\_depot} a été supprimé. Il ne sera pas intégré au prochain recueil.

Respectueuses stations,  ${non\_ager}$ 

### *2.5.1.4 Poignée de hauteur de message*

Le trice des situé en bas à droite sur la ligne marquée body sert à ajuster la hauteur du message.

Recueil des Actes Administratifs – RAA **MANUEL PUBLICATEUR V4** ©DSIC SGAMI Est Page 17/28

### *2.5.1.5 Fonctions de traitement de texte*

Le détail des fonctions de traitement de texte peut être trouvé en annexe.

### *2.5.1.6 Enregistrement*

Lorsque le message est composé, il ne reste qu'à cliquer sur l'un des deux boutons

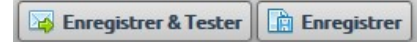

Dans le premier cas, un mail utilisant le modèle défini component de données fictives sera également envoyé à la boîte aux lettres associée à votre compte.

### **2.5.2** Modèle de courriel « Publication Recuei'

La page, similaire au modèle de courriel « Suppression Activité de celle-ci que par  $\overline{C}$ des balises différentes et un autre contenu par défaut.

### *2.5.2.1 Balises*

Les balises suivantes peuvent être insé e dans le message. Elles seront remplacées par l'information correspondante, donnée  $\ddot{\cdot}$  às le  $\ddot{\cdot}$  de-point, lors de l'envoi :

### **2.5.2.2 Texte défaut**

Bonjour, Le recueil numéro {numereuveil} intitulé "{intitule\_recueil}" a été supprimé le {date\_jour}. Respectueu es salutations,  ${10m}$  age Fe détail des fonctions de traitement de texte peut être trouvé en annéve.<br> **25.1.6 Enregistrement**<br> **Propose de recueille de comptes,** il ne reste qu'à cliquer sur l'un des deux b'any<br> **Pars le premier cas, un mail util** 

### **2.5.3 Modèle de courriel « Supression Recueil»**

La page, similaire au modèle de courriel « Suppression Acte», ne se différencie de celle-ci que par des balises différentes et un autre contenu par défaut.

Recueil des Actes Administratifs – RAA **MANUEL PUBLICATEUR V4** ©DSIC SGAMI Est Page 18/28

### *2.5.3.1 Balises*

Les balises suivantes peuvent être insérées dans le message. Elles cront remalacées par l'information correspondante, donnée après le double-point, lors de l'envoi :

 *2.5.3.2 Texte par défaut*

Bonjour,

Le recueil numéro {num\_recueil} intitulé "{intitule\_recueil}" a été supprimé le {date\_jour}.

Respectueuses salutations, {nom\_agent}

### **2.5.4** Modèle de courriel « 'ublication Urgente»

La page, similaire au modèle de courriel « Suppression Acte», ne se différencie de celle-ci que par des balises différentes et un autre contenu par défaut.

### *2.5.4.1 Balises*

Les balises sui ntes par etre insérées dans le message. Elles seront remplacées par l'information correspondante, donnée après le double-point, lors de l'envoi :

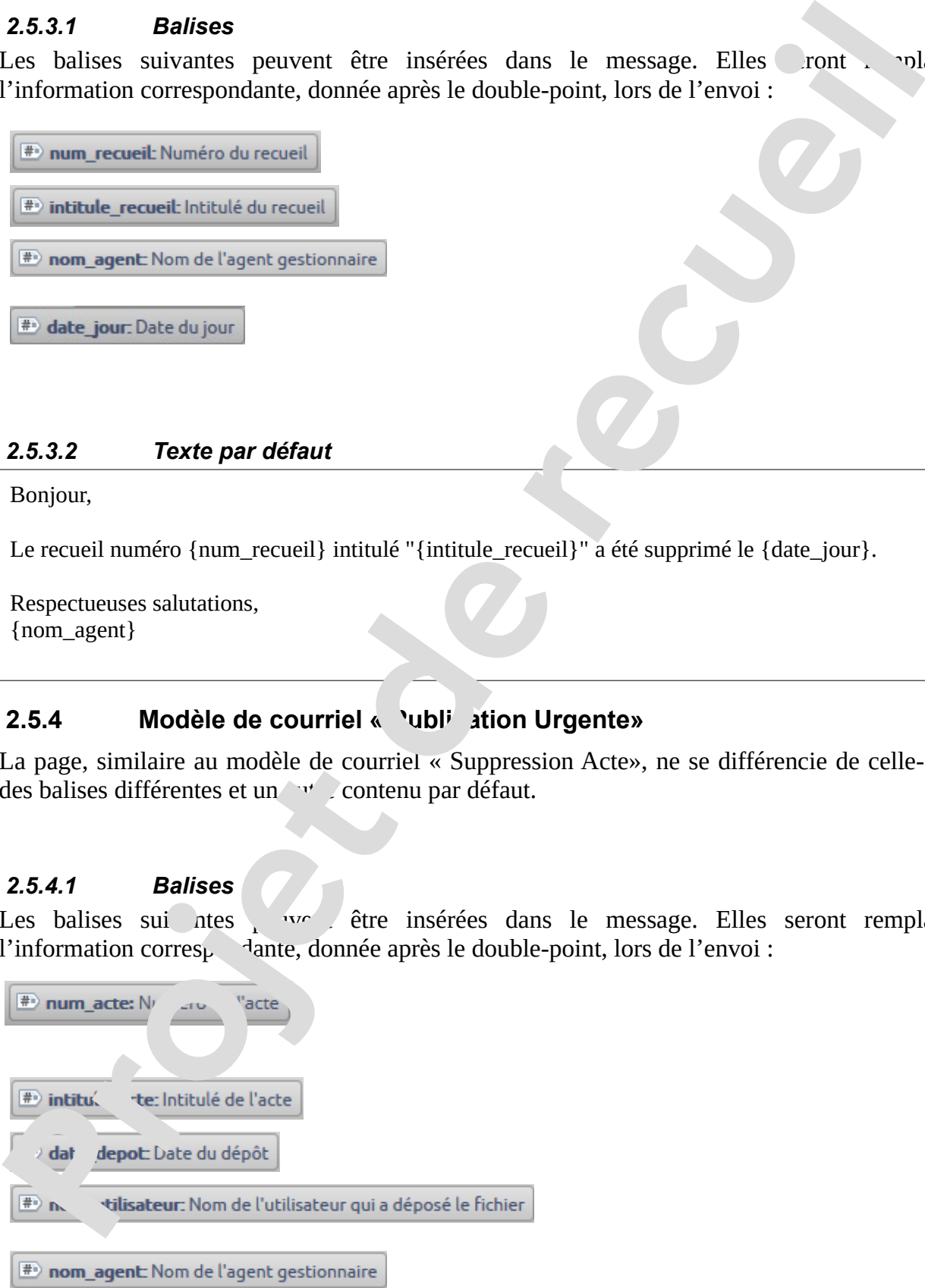

Recueil des Actes Administratifs – RAA **MANUEL PUBLICATEUR V4** ©DSIC SGAMI Est Page 19/28

<sup>#</sup> fichier: Nom du fichier supprimé

### *2.5.4.2 Texte par défaut*

Bonjour,

L'acte numéro {num\_acte} intitulé "{intitule\_acte}" a été déposé le {date\_depote et nécessite la publication d'un recueil spécial.

Respectueuses salutations,

### **2.5.5 Actes / Recueils**

Cette page permet de définir la numérotation des actes de recueils de votre Autorité fonctionnelle (région ou département en général).

L'autorité fonctionnelle imprimée sur la page de garde contient par défaut le nom affecté à votre espace technique sur le site. S'il ne correspond de la nomenclature officielle, vous pouvez la modifier ici. **Projet de recueils and the control of the recueils**<br> **Project and the recueils of the recueils of the recueils of the recueils of the recueils of the method of numerical includes the publication dum encurel spiritual.<br>
<b>P** 

Concernant les recueils, pour reprend à partir d'une numérotation antérieure, vous pouvez indiquer le numéro d'ordre du premier recueil.  $L$ , il sera automatiquement incrémenté.

Enfin, vous pouvez personn<sup>-l<sub>is</sub> la numérotation des actes et recueils en utilisant les balises</sup>

*{code}*: département/région/entité. ce code est fixé par un administrateur et lié à votre « espace » technique

*{annee}*: année de publication

*{mois}*: mois de publication

*{num}*: numéro d'ordre **Cette balise est obligatoire pour assurer un numéro unique de recueil**

Recueil des Actes Administratifs – RAA **MANUEL PUBLICATEUR V4** ©DSIC SGAMI Est Page 20/28

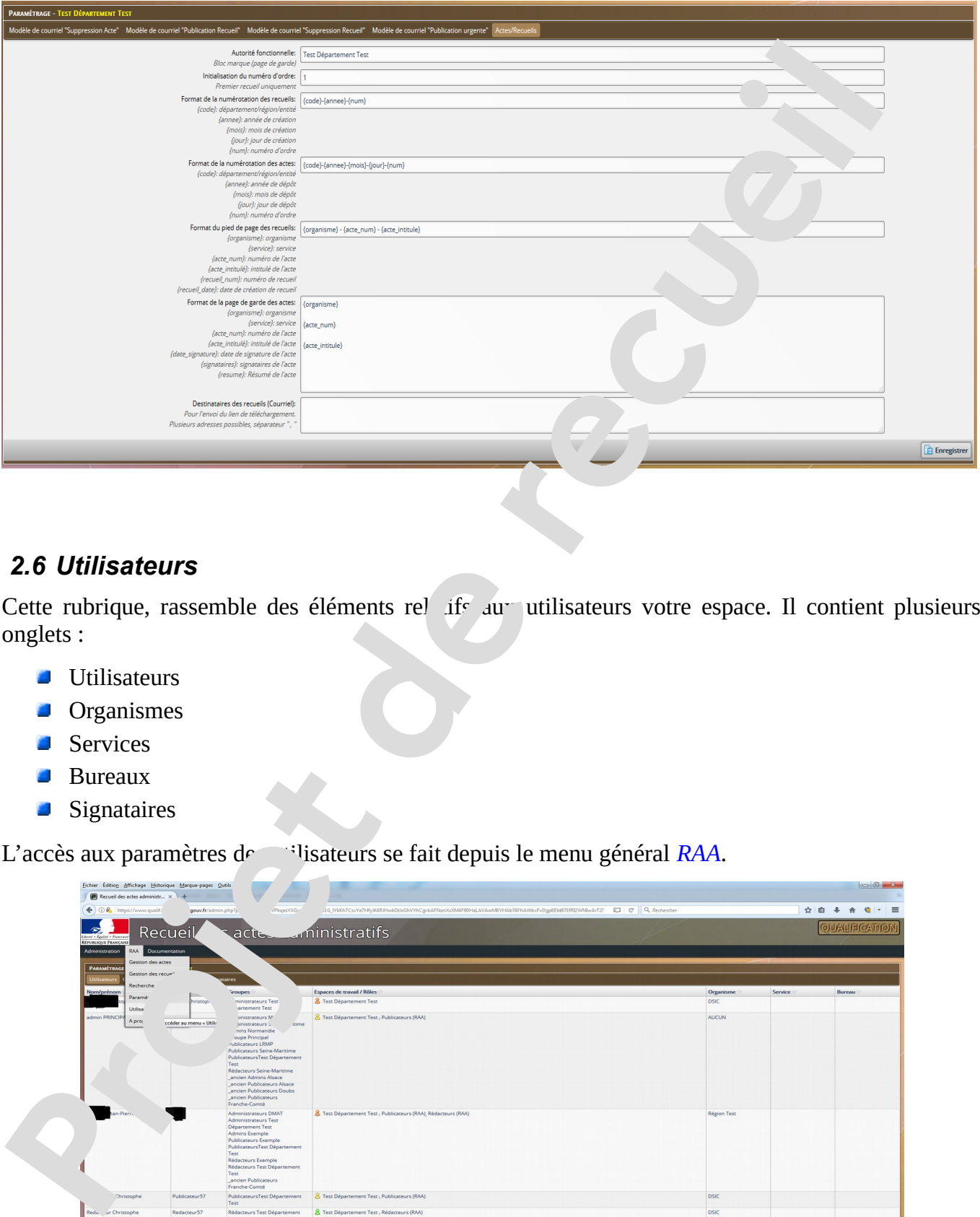

### *2.6 Utilisateurs*

Cette rubrique, rassemble des éléments rel ifs aux utilisateurs votre espace. Il contient plusieurs onglets :

- **Utilisateurs**
- **Organismes**
- **Services**
- **Bureaux**
- **Signataires**

L'accès aux paramètres de utilisateurs se fait depuis le menu général *RAA*.

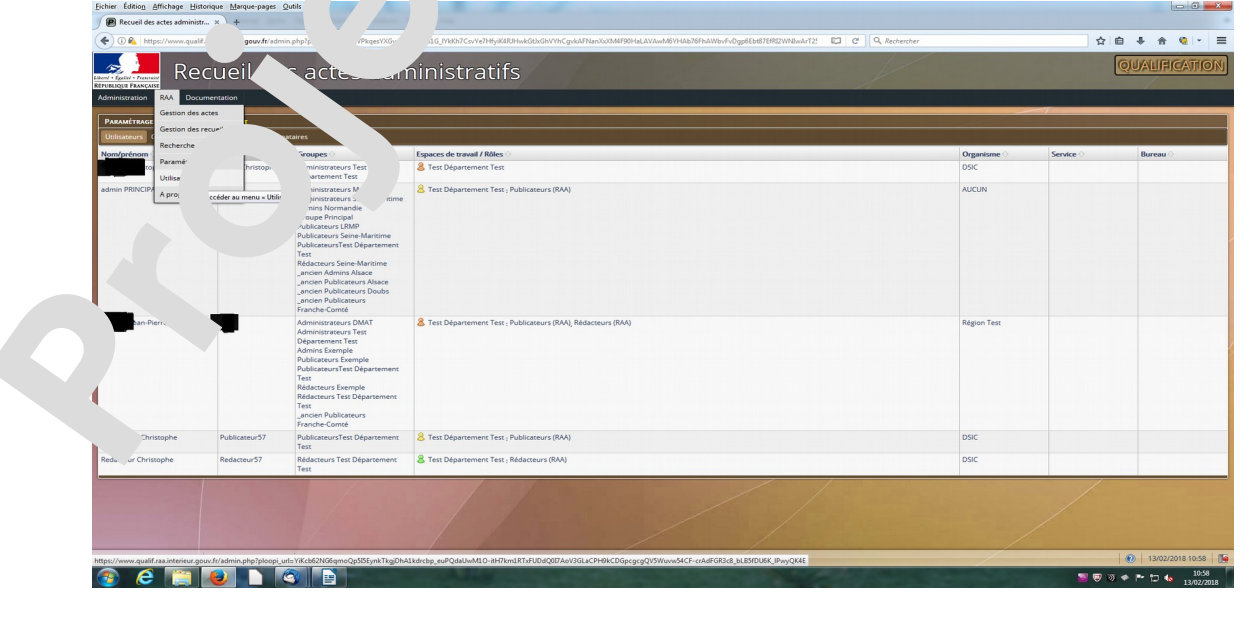

Recueil des Actes Administratifs – RAA **MANUEL PUBLICATEUR V4** ©DSIC SGAMI Est Page 21/28

Vous avez alors la possibilité de naviguer sur les différentes rubriques en cliquant sur les onglets correspondants

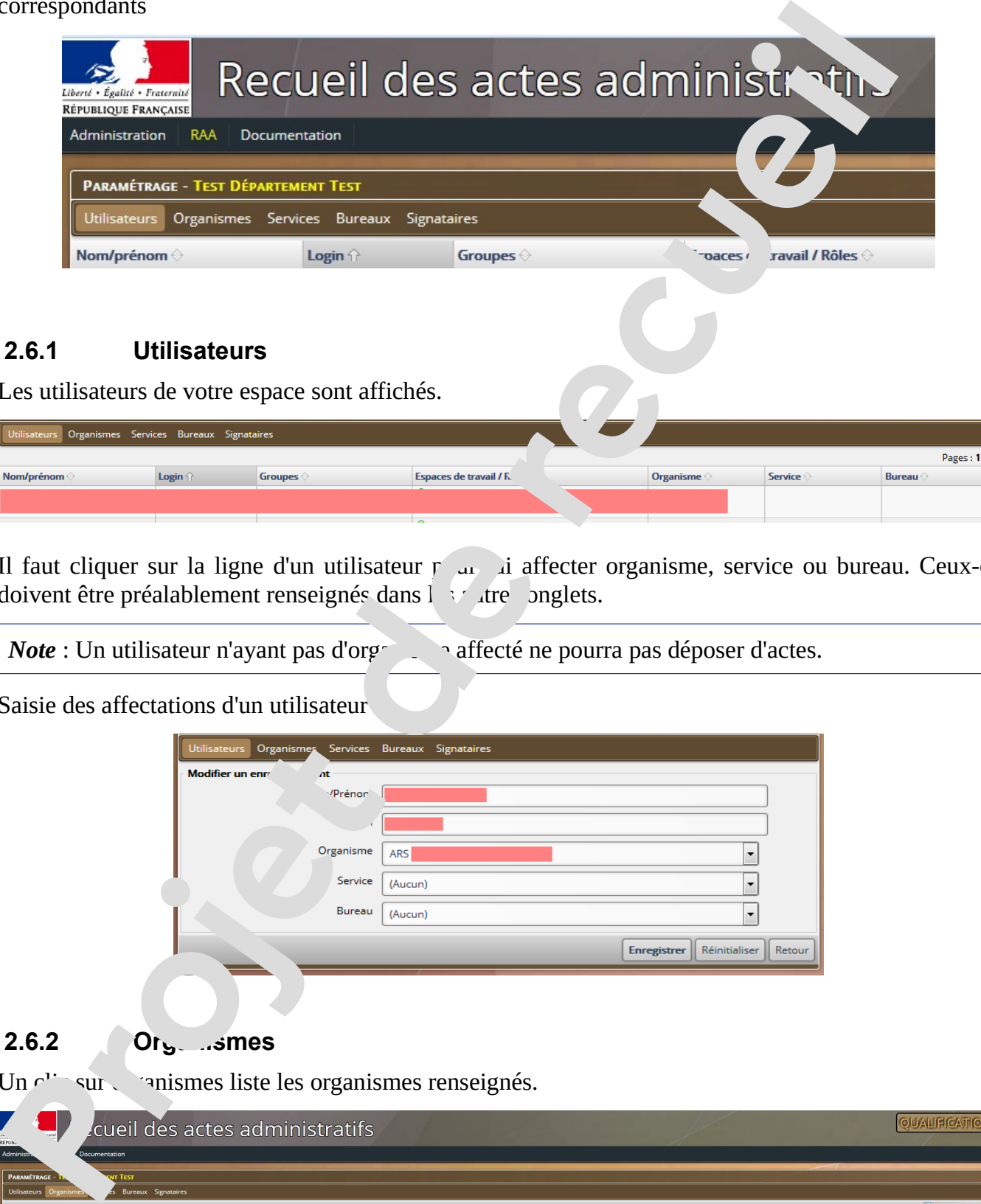

### **2.6.1 Utilisateurs**

Les utilisateurs de votre espace sont affichés.

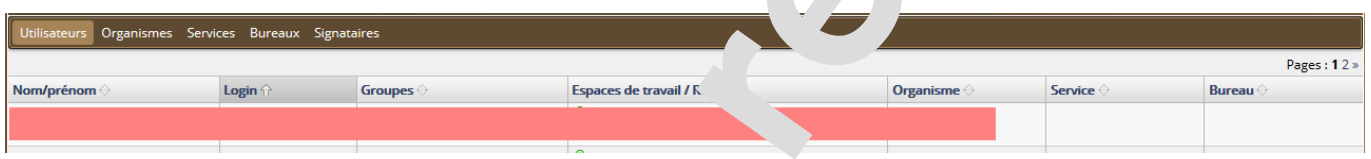

Il faut cliquer sur la ligne d'un utilisateur  $r_{\text{cut}}$  i affecter organisme, service ou bureau. Ceux-ci doivent être préalablement renseignés dans les atres onglets.

*Note* : Un utilisateur n'ayant pas d'organisme affecté ne pourra pas déposer d'actes.

Saisie des affectations d'un utilisateur :

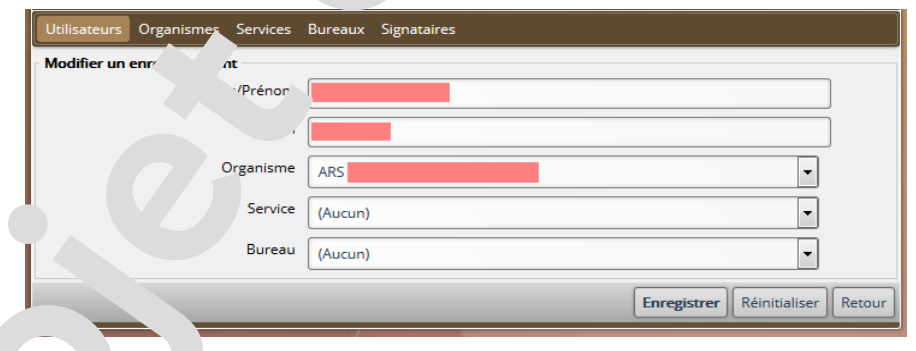

### 2.6.2 Organismes

Un  $c^{\dagger}$  sur organismes liste les organismes renseignés.

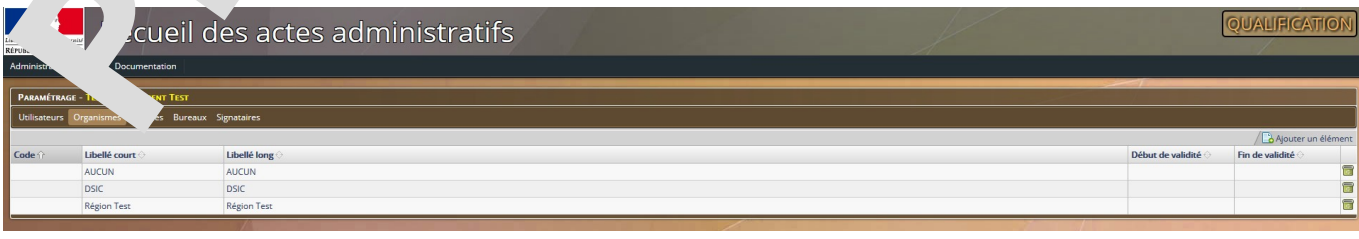

Recueil des Actes Administratifs – RAA **MANUEL PUBLICATEUR V4** ©DSIC SGAMI Est Page 22/28

Cet onglet permet l'ajout d'organismes. Il suffit de cliquer sur « ajouter un élément » à droite de la fenêtre.

L'application ouvre le formulaire suivant qu'il faut renseigner.

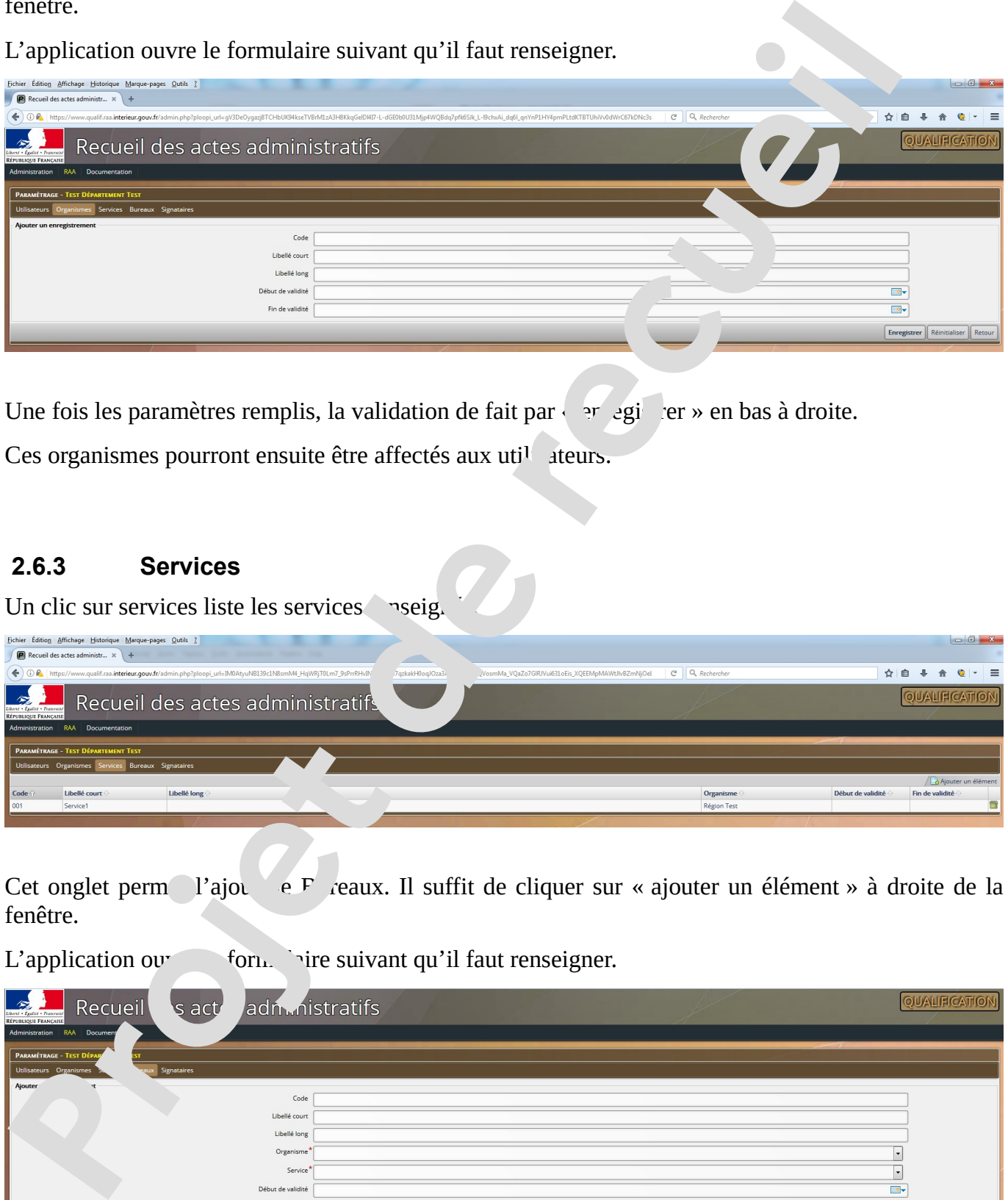

Une fois les paramètres remplis, la validation de fait par «  $\frac{1}{2}r$  er » en bas à droite.

Ces organismes pourront ensuite être affectés aux uti<sup>l</sup>ateurs.

### **2.6.3 Services**

Un clic sur services liste les services reig

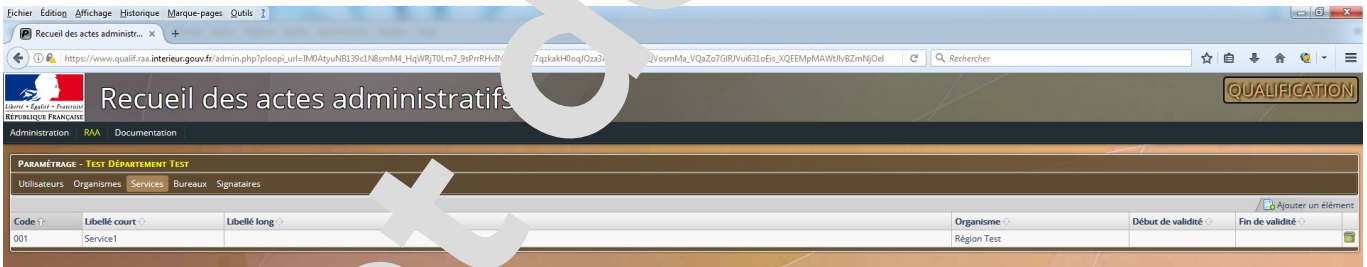

Cet onglet permet l'ajout de Bureaux. Il suffit de cliquer sur « ajouter un élément » à droite de la fenêtre.

L'application ouves formulaire suivant qu'il faut renseigner.

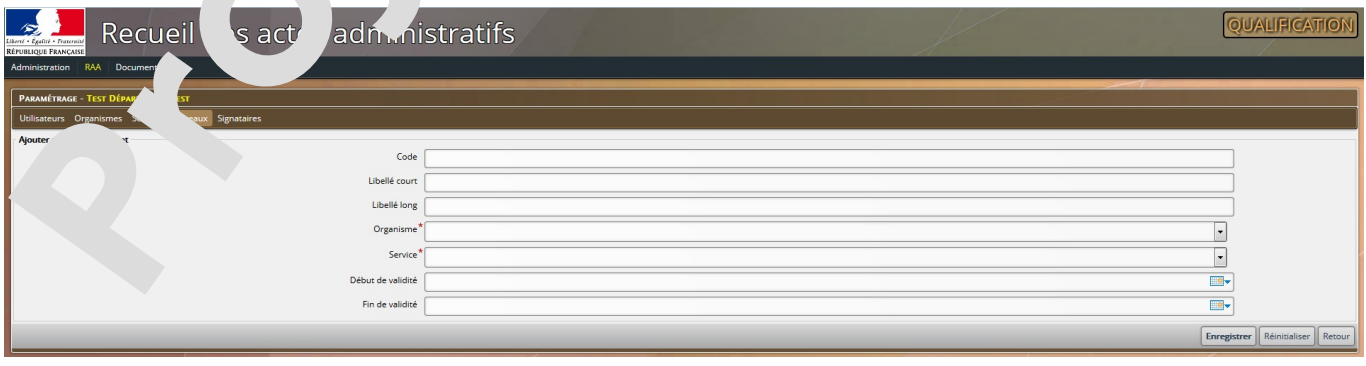

Recueil des Actes Administratifs – RAA **MANUEL PUBLICATEUR V4** ©DSIC SGAMI Est Page 23/28

L'organisme et le service sont obligatoires et dépendent des rubriques précédentes. Il faut les récupérer au travers des menus déroulants.

Une fois les paramètres remplis, la validation de fait par « enregistrer » en b $\epsilon$  à droit

### **2.6.4 Signataires**

Un clic sur Signataires liste les Signataires renseignés.

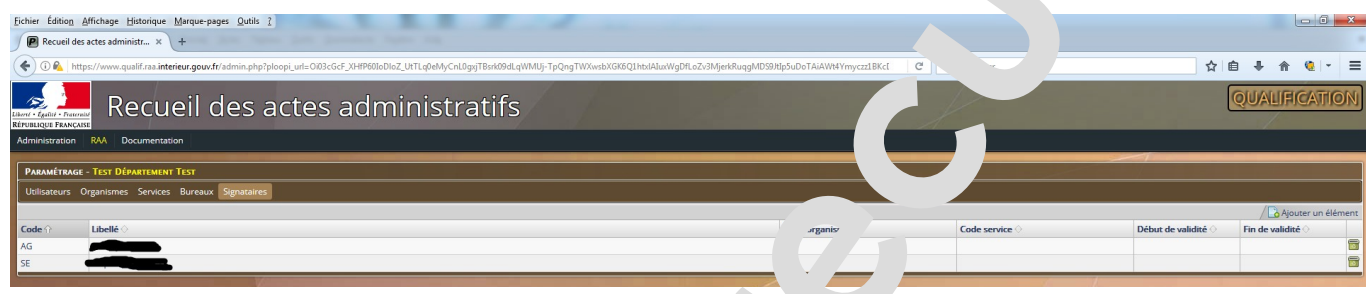

Cet onglet permet l'ajout de Signataires. Il suffit de cliquer sur « ajouter un élément » à droite de la fenêtre.

L'application ouvre le formulaire suivant qu'il  $\mu$  renseigner.

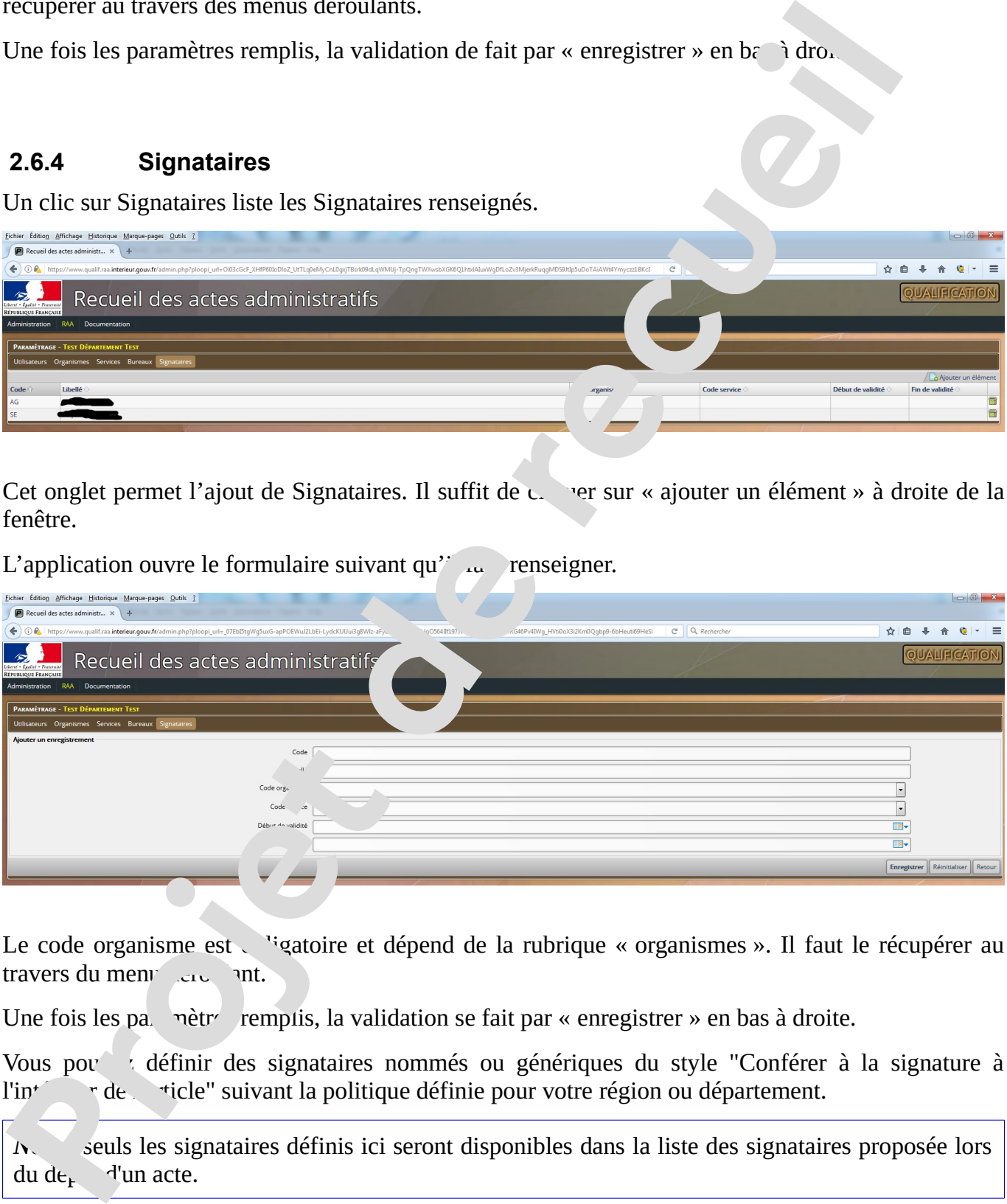

Le code organisme est vigatoire et dépend de la rubrique « organismes ». Il faut le récupérer au travers du menu deux unt.

Une fois les paramètres remplis, la validation se fait par « enregistrer » en bas à droite.

Vous pou v définir des signataires nommés ou génériques du style "Conférer à la signature à l'in<sup>t</sup> r de ticle" suivant la politique définie pour votre région ou département.

*N*<sub>te</sub> seuls les signataires définis ici seront disponibles dans la liste des signataires proposée lors du  $\overline{de}_r$  d'un acte.

Recueil des Actes Administratifs – RAA **MANUEL PUBLICATEUR V4** ©DSIC SGAMI Est Page 24/28

# **3 Annexes**

### *3.1 A propos*

L'accès à la fenêtre *A propos* se fait depuis le menu général *RAA*.

Elle affiche les adresses de services web proposées par l'application. Le  $a^r$  els se font selon les standards HTML.

Pour utiliser les options :

- **i** il faut rajouter à l'URL donnée le caractère « ? » suivi du nom de l'option, le signe « = » et la valeur de l'option.
- Si plusieurs options sont utilisées, elles sont séparées par le caractère «  $\&$  ».

Exemples :

Recherche des fournisseurs de données en CSV

(les formats disponibles étant CSV, XML et JSO<sup>N</sup> JSON étant le défaut si aucun format n'est précisé) :

https://www.qualif.raa.interieur.gouv.fr/raaws?format=csv

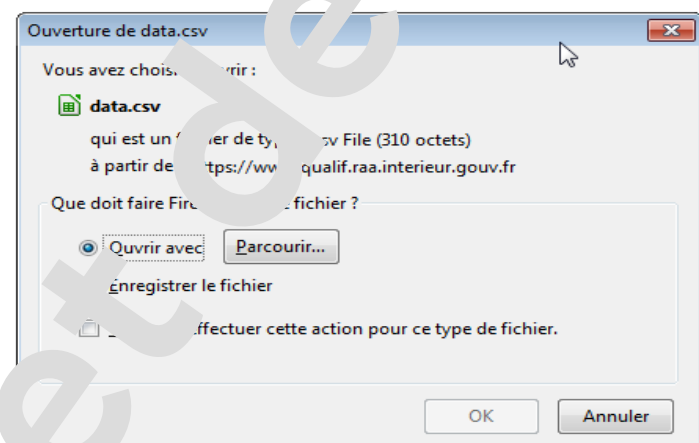

Contenu du résul

"id","label","reils "url" "3","044 - Préfecture de Loire Atlantique","1", "https://www.publif.raa.interieur.gouv.fr/raaws/recueils/3" "<sup>T</sup> pace Principal","0", "https://www.qualif.raa.interieur.gouv.fr/raaws/recueils/2" "4","Region Lorraine","2", "https://www.qualif.raa.interieur.gouv.fr/raaws/recueils/4" **3 AI A propos**<br> **2.6** Lackets à la ferênce A propos se fait depuis le menu général RAA.<br>
L'elle efficite les adresses de services web proposées par l'application. Le  $x^*$ , elle se font<br>
standards HTML.<br>
Pour utiliser le

Recueil des Actes Administratifs – RAA **MANUEL PUBLICATEUR V4** ©DSIC SGAMI Est Page 25/28

On voit dans cet exemple fictif que la Région Lorraine à l'identifiant « 4 ».

Pour avoir la liste des 12 premiers recueils publiés par la Région Lorrai. en CSV, on aura https://www.qualif.raa.interieur.gouv.fr/raaws/recueils/4?format=csv&nb=12

Le résultat (ici toujours des données fictives de test) rendu est : "intitule","numero","date\_publication","nb\_acte","taille","url" "Intitulé du recueil","LOR-1506-0001", "20150622185209","3","1148228", "https://www.qualif.raa.interieur.gouv.fr/raaws/telecharger/4" "Je teste l'application", "123456","20150622162844","3","2529585", "https://www.qualif.raa.interieur.gouv.fr/raaws/telecharger/3" Les adresses données permettent de télécharger les recueils con pondats.  *3.2 Fonctions de traitement de texte* **Barre d'outils 1 Pour avoir la liste des 12 premiers recueils publiés par la Région Lorrai.** am CSV<br> **Propriet de recueils de recueils de recueils d'Aformatique de recueils d'Aformatique (1919)**<br> **Projet de recueil (1910)**<br> **Projet de rec** 

Basculer le texte en mode sour ..

Ce mode permet une mission page très fine aux personnes maîtrisant HTML.

Couper

Copier

Coller

Coller un texte sans sa mise en forme

Coller depuis « Word » en  $\epsilon$  at la mise en forme

Annuler la dernière opération

Rétablir l'opération annulées

### **Barre d'outils 2**

Ces deux icôn per ettent respectivement d'insérer un lien et de supprimer un lien existant. L'insertion du lieu dit apparaître la fenêtre suivante :

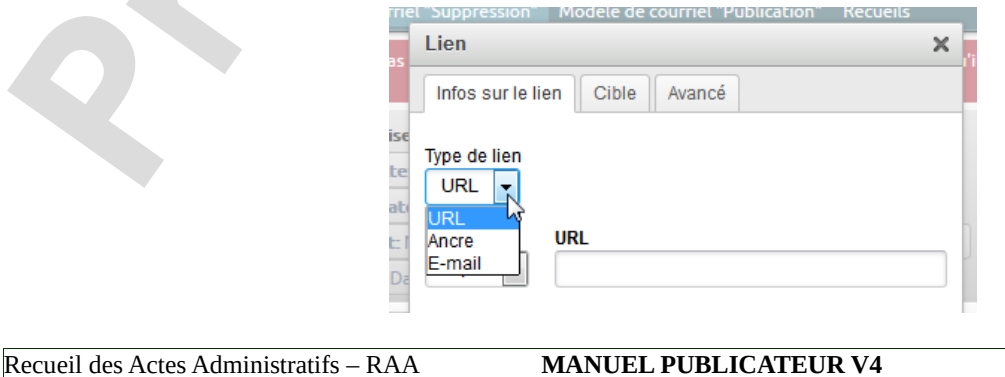

**CDSIC SGAMI Est Page 26/28** 

- **Le type URL permet un lien vers une page ou un site web.**
- Le type E-Mail permet un lien vers une adresse mail avec éventuellement un sujet et un contenu pré-établi.

Exemple de lien E-Mail :

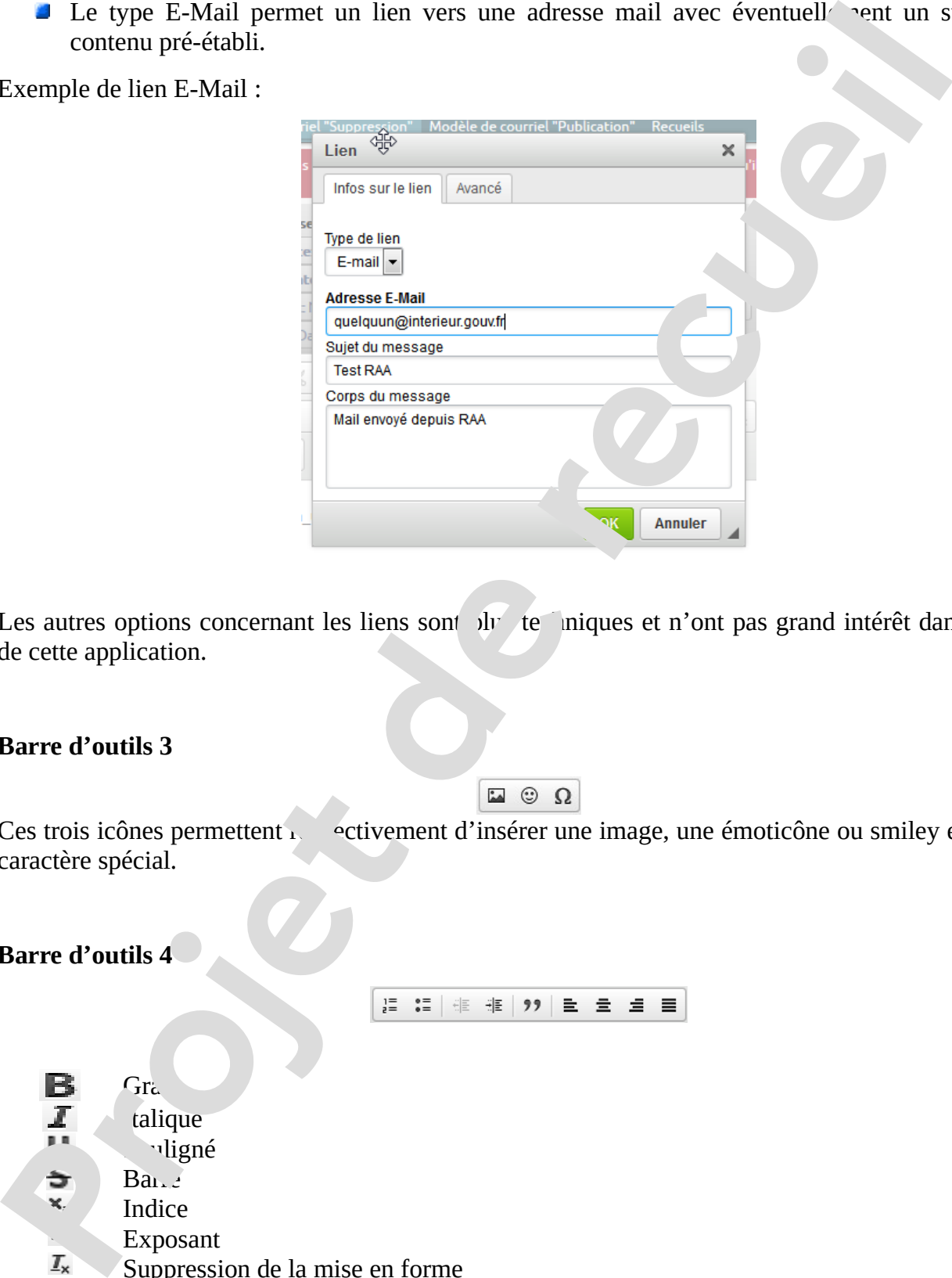

Les autres options concernant les liens sont plus te iniques et n'ont pas grand intérêt dans le cadre de cette application.

### **Barre d'outils 3**

Ces trois icônes permettent respectivement d'insérer une image, une émoticône ou smiley et enfin un caractère spécial.

### **Barre d'outils 4**

 $Gr_{c}$ talique vligné  $Ba<sub>1</sub>$ Indice

- Exposant
- Suppression de la mise en forme

Recueil des Actes Administratifs – RAA **MANUEL PUBLICATEUR V4** ©DSIC SGAMI Est Page 27/28

### **Barre d'outils 5**

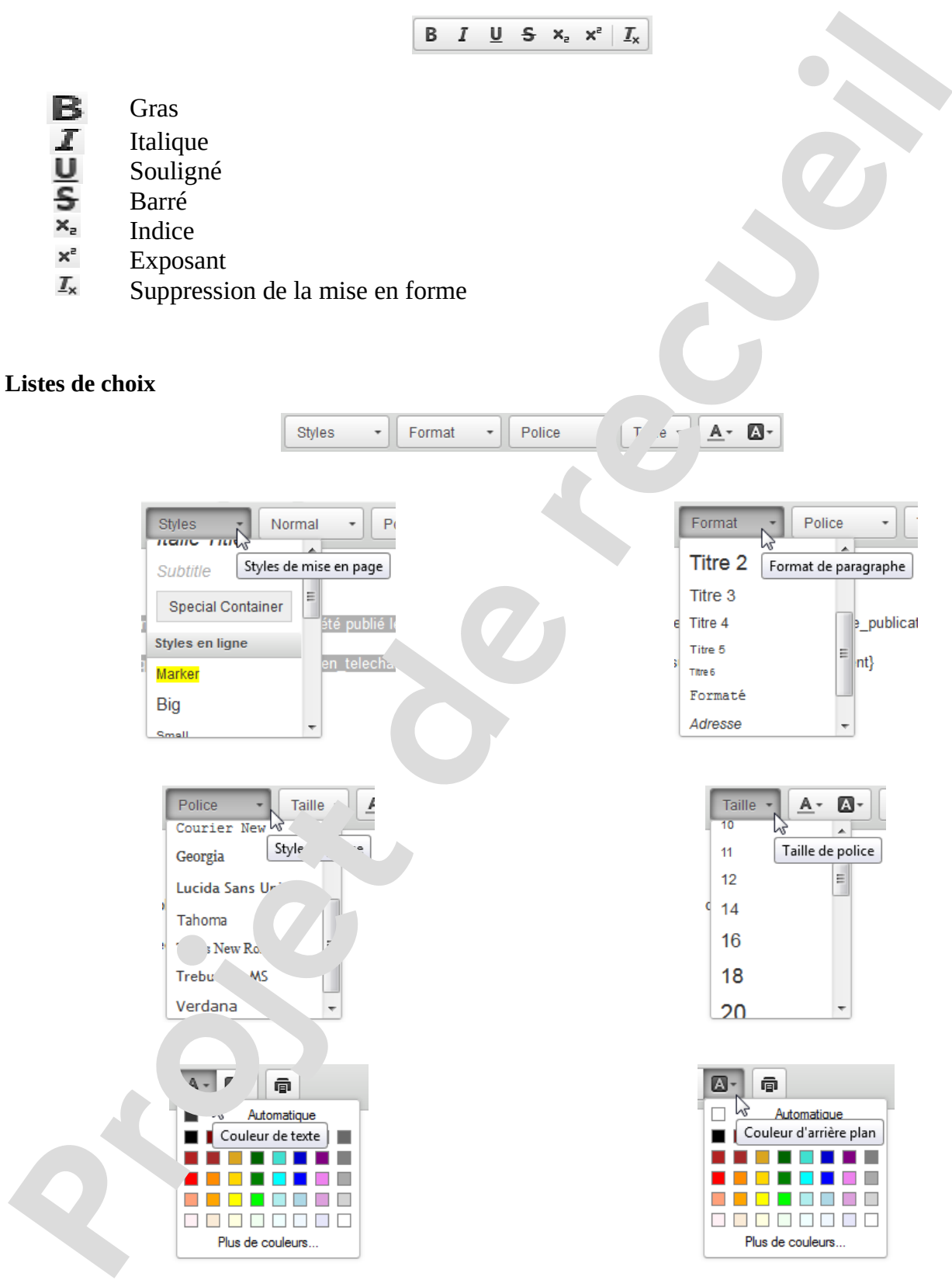